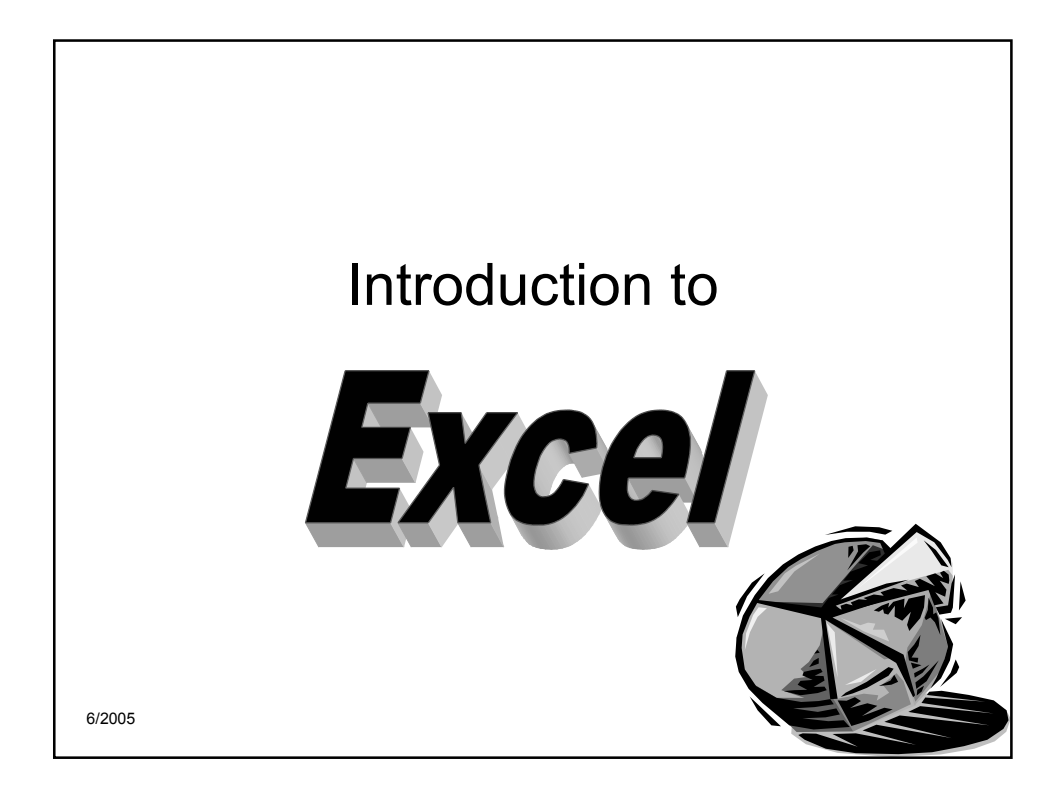

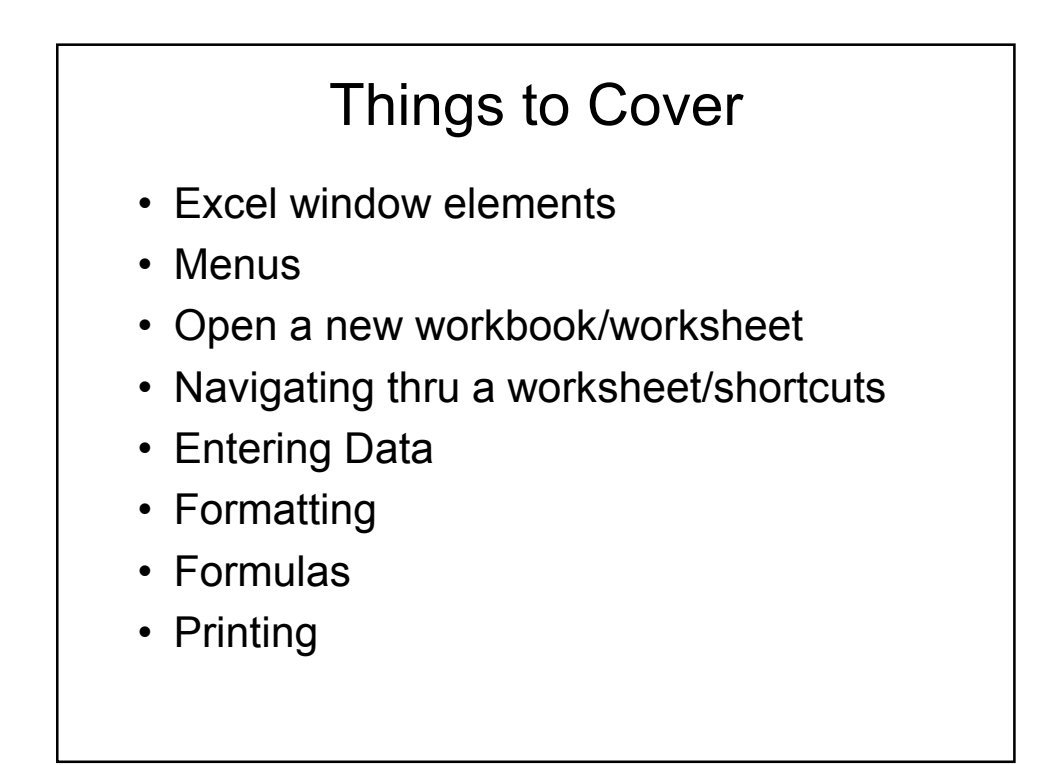

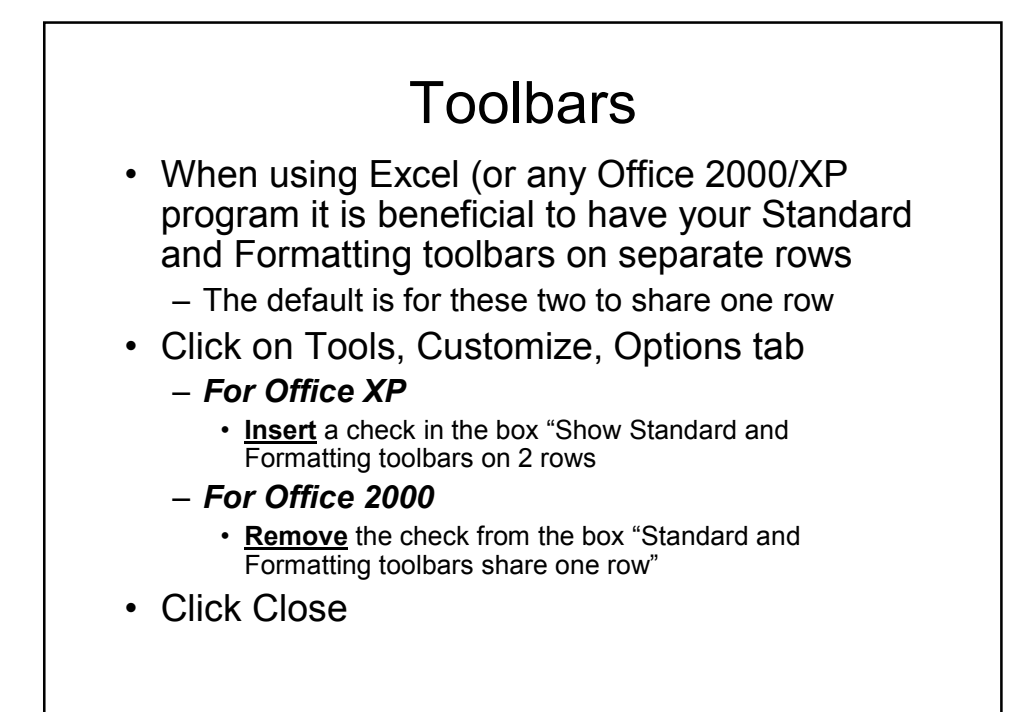

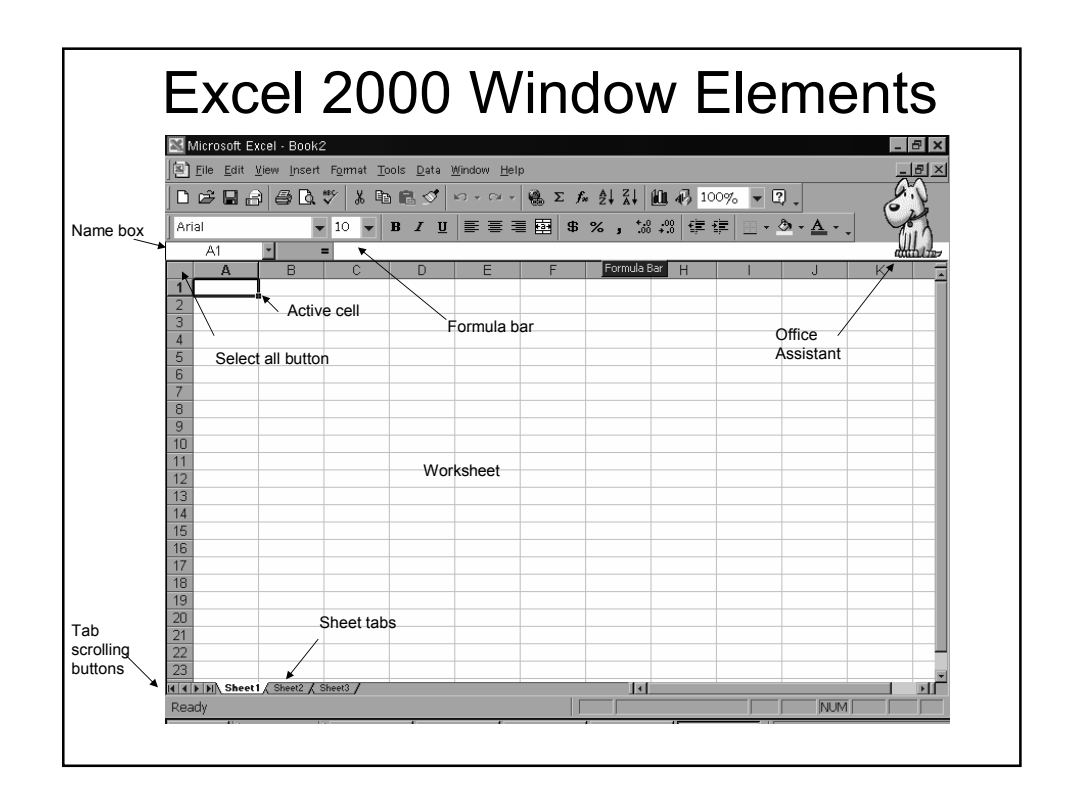

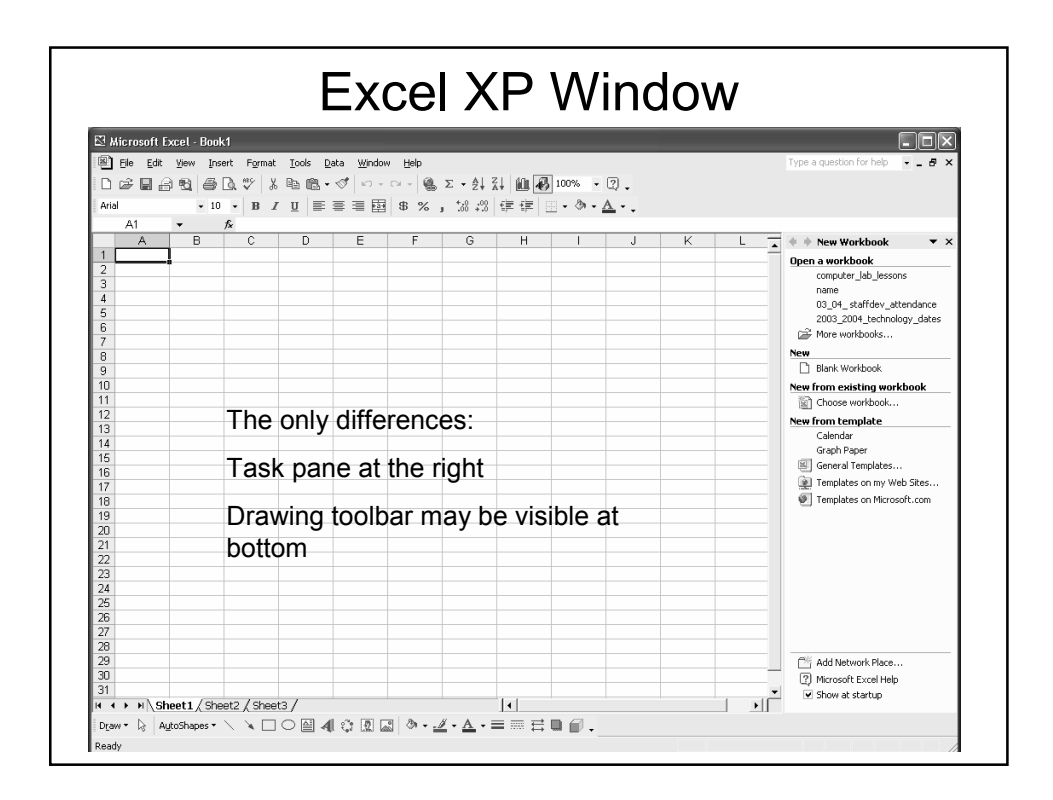

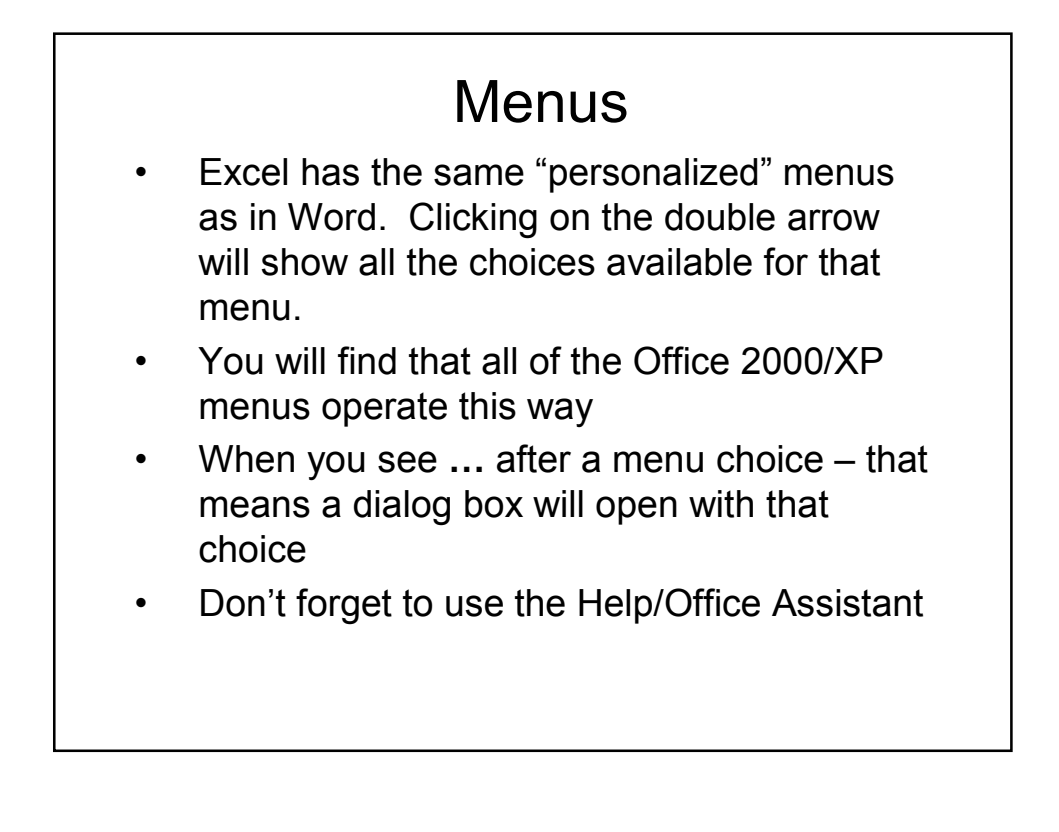

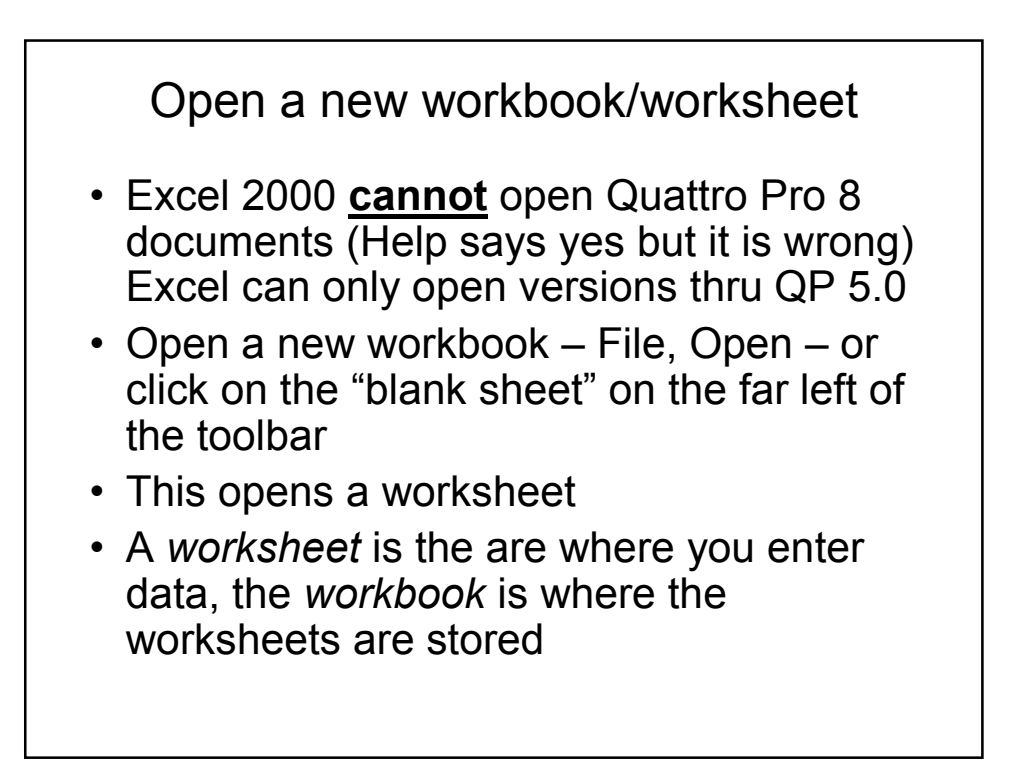

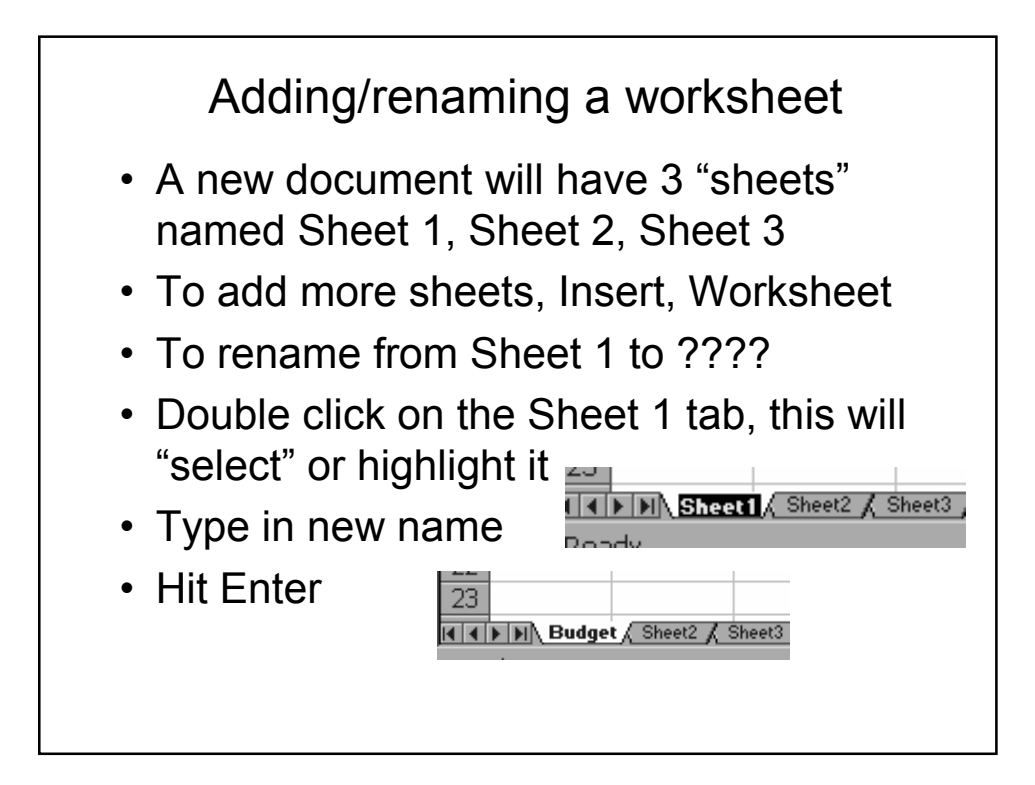

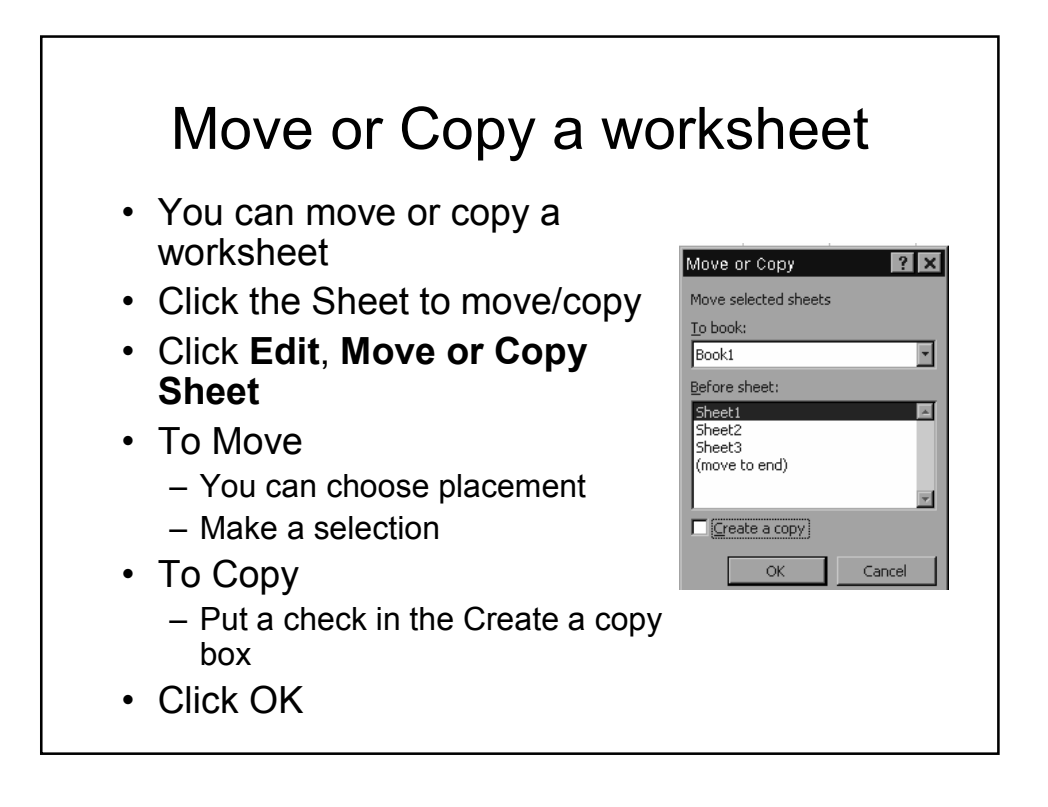

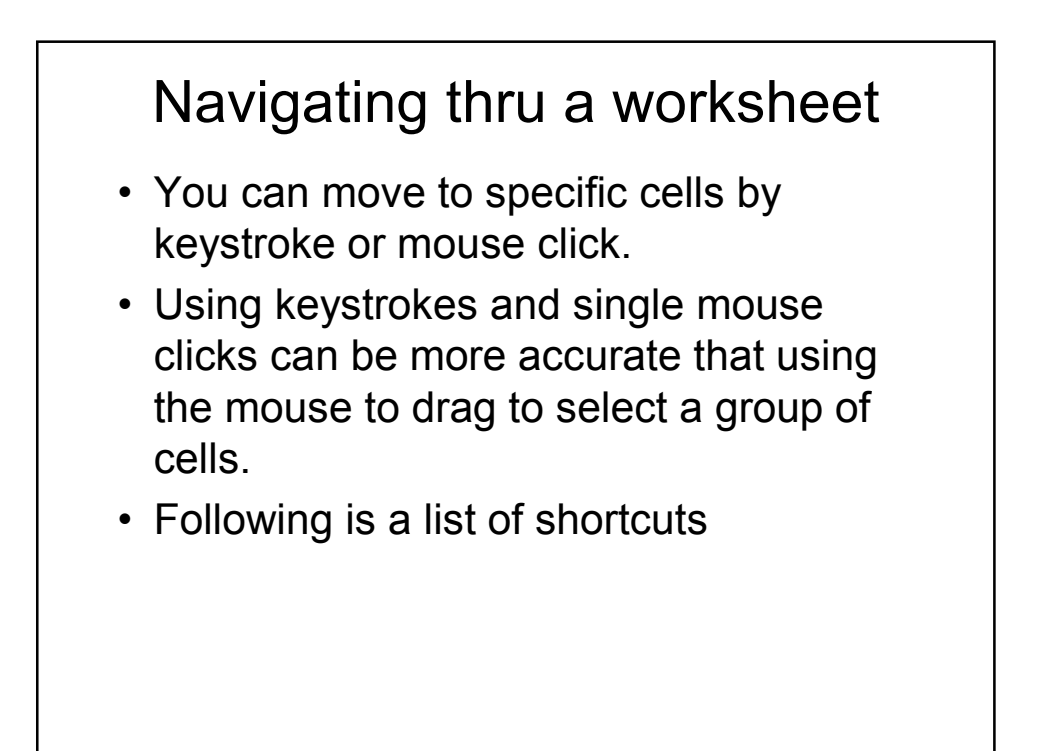

## Moving thru the worksheet

Enter or down arrow –moves down one cell

Right Arrow or Tab – moves right one cell

Left Arrow – moves left one cell

Up Arrow – moves up one cell

Page Up – up one screen

Page Down – down one screen

Ctrl + Right Arrow – to last column in worksheet (IV – 256 columns per sheet)

Ctrl + Down Arrow – to last row in sheet (65536 rows in sheet – 16.7 million cells)

Ctrl + Left Arrow – to first column in worksheet

Ctrl + Home – returns to A1

Ctrl + End – to last cell that has been active (even if it no longer holds data)

Home – to beginning of current row

Alt + Page Up – left one screen

Alt + Page Down – right one screen

F2 – puts selected cell in Edit mode

Selecting Cells

Left mouse click – selects a single cell

Shift + Arrow key – selects range of cells in row and/or column by holding Shift and clicking arrow to move

Shift + Click – select an area – Click w/mouse on first cell of area to be selected, then hold down Shift and click in last cell of area to be selected

Ctrl + Click – selects non-consecutive/nonadjacent cells/rows/columns

Ctrl + A – select all

Ctrl + Shift + End – selects all to the last active row/column – Click with mouse in first cell of area to be selected, then Ctrl/Shift/End

Double click on cell – opens Edit mode for cell

When you select a cell both its row selector(numbers) and column selector(letters) display in Bold

Clicking on a row or column selector will select that entire row or column.

Using keystrokes is more accurate when selecting areas than dragging with mouse!

## Entering Data

- Label a text entry that contains at least 1 nonnumber character
- Value numbers only
- Values align to the right of a cell
- Labels align to the left of a cell
- If an entry is longer than the defined width of a cell, it will "spill over" into the adjacent empty cell, or show only a portion of label if adjacent cell is not empty. However – it is only stored in one cell!
- Enter text or data select cell, type info, click Enter. This will move you to the next cell.
- Clicking on the Green check will enter date but does not move to next cell

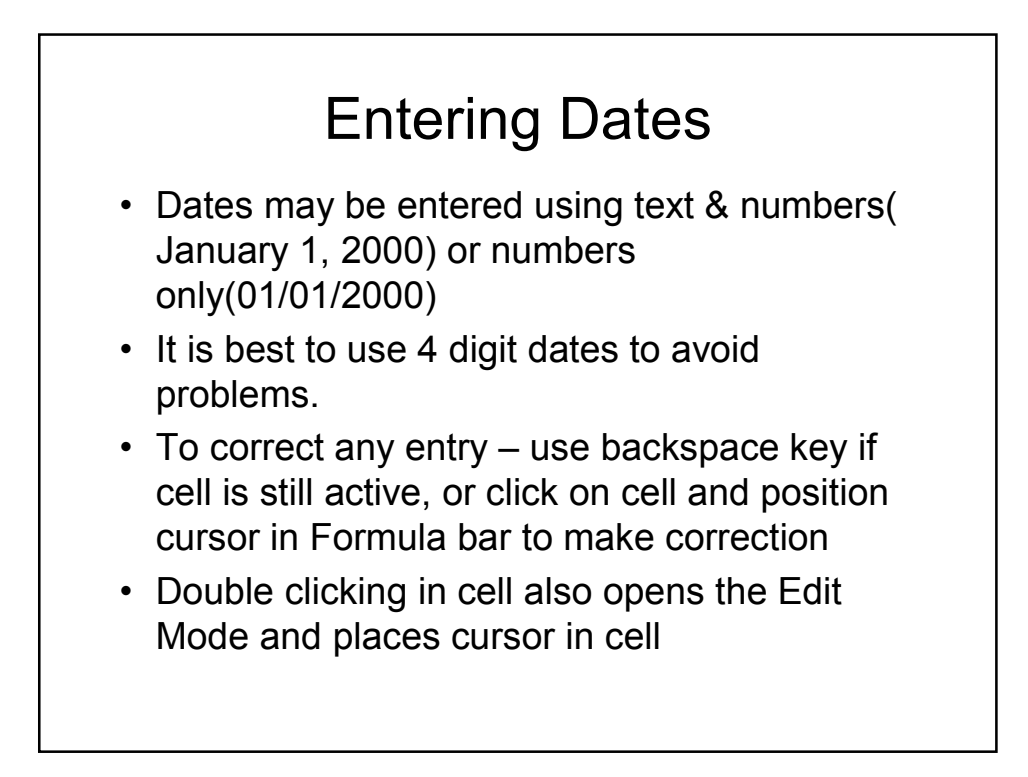

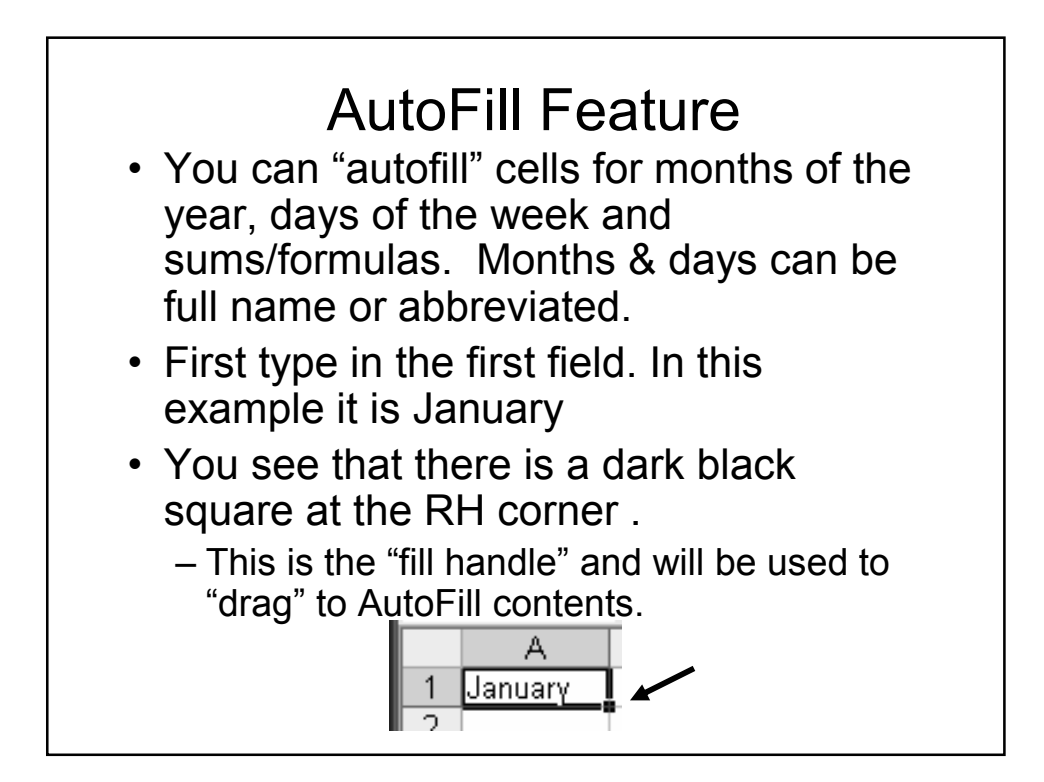

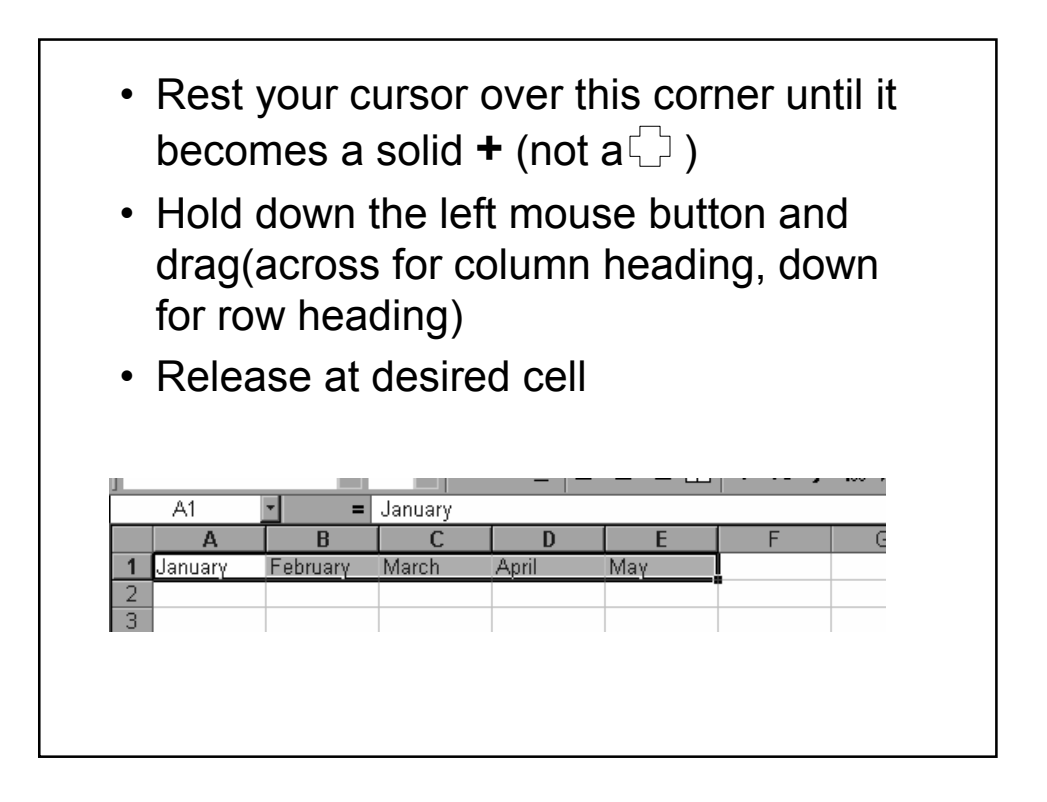

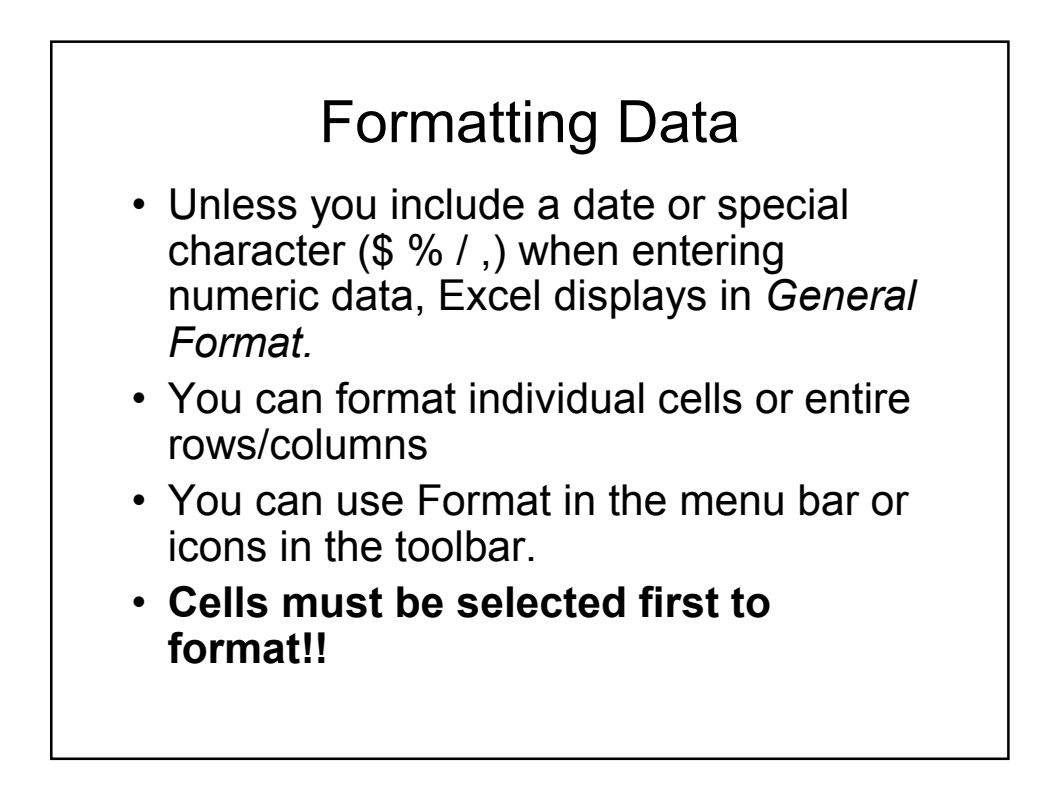

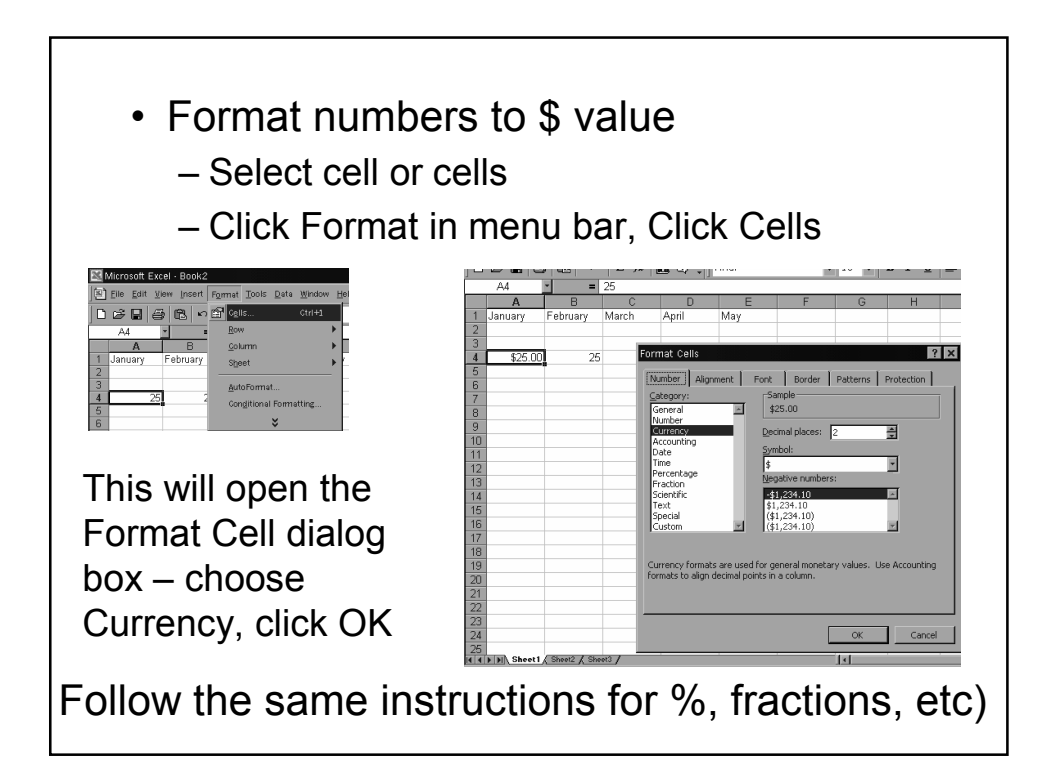

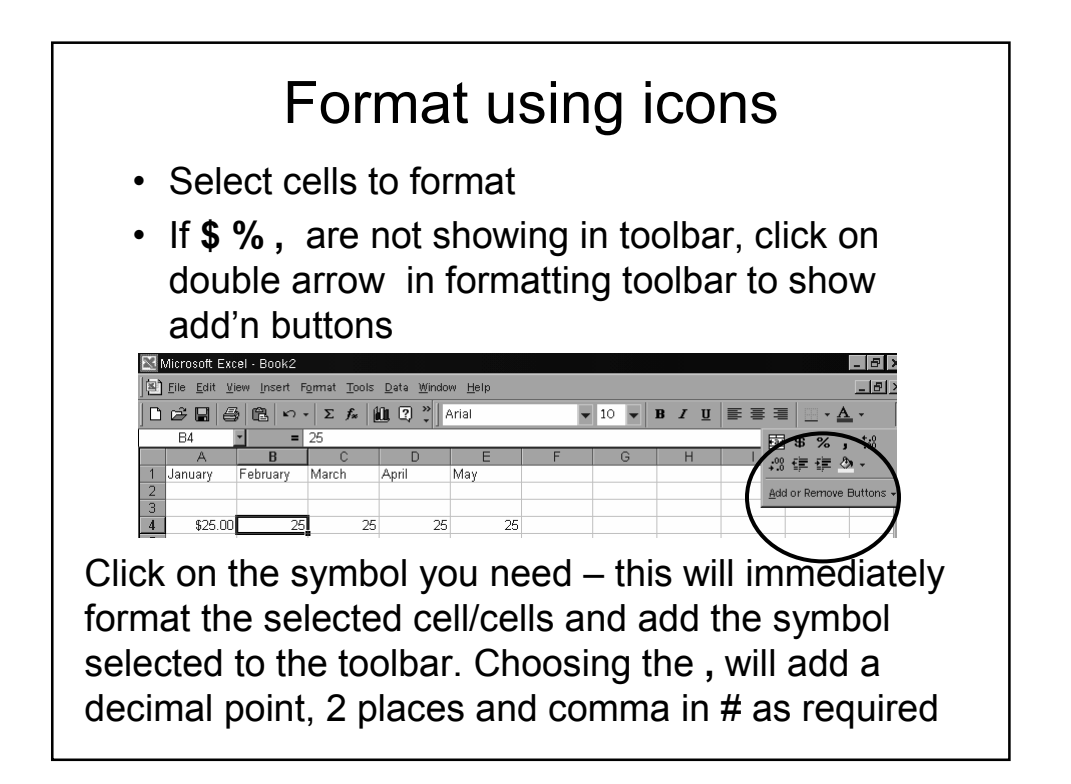

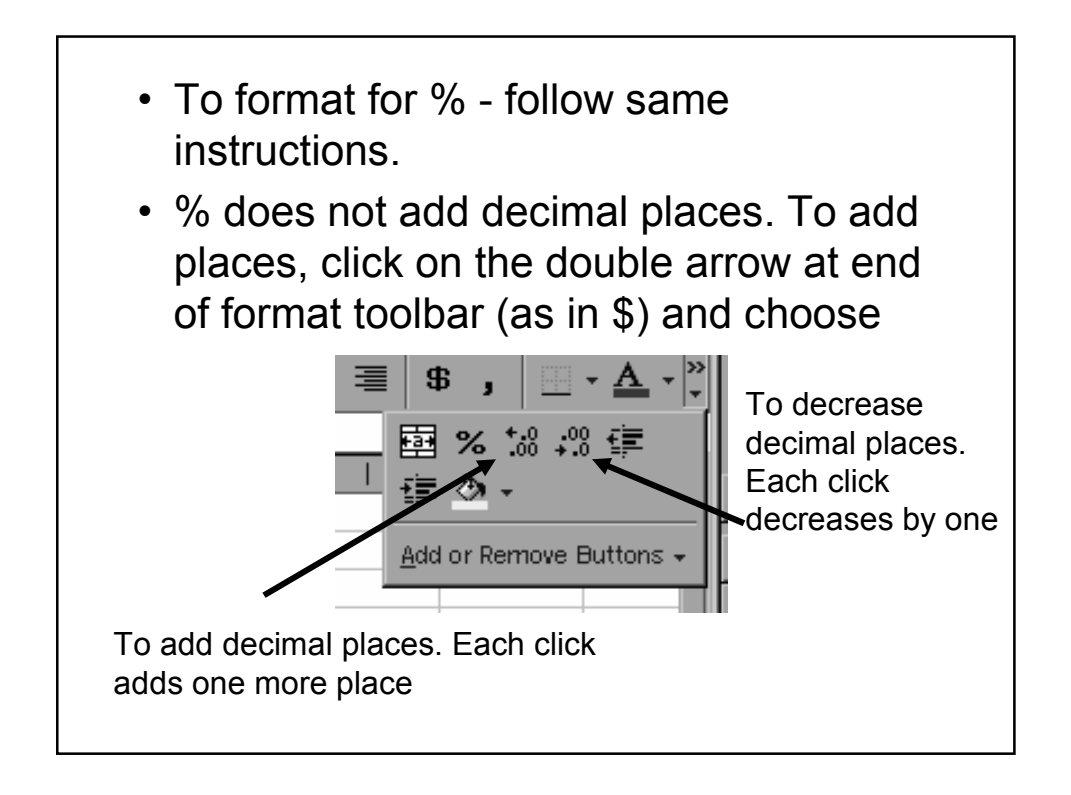

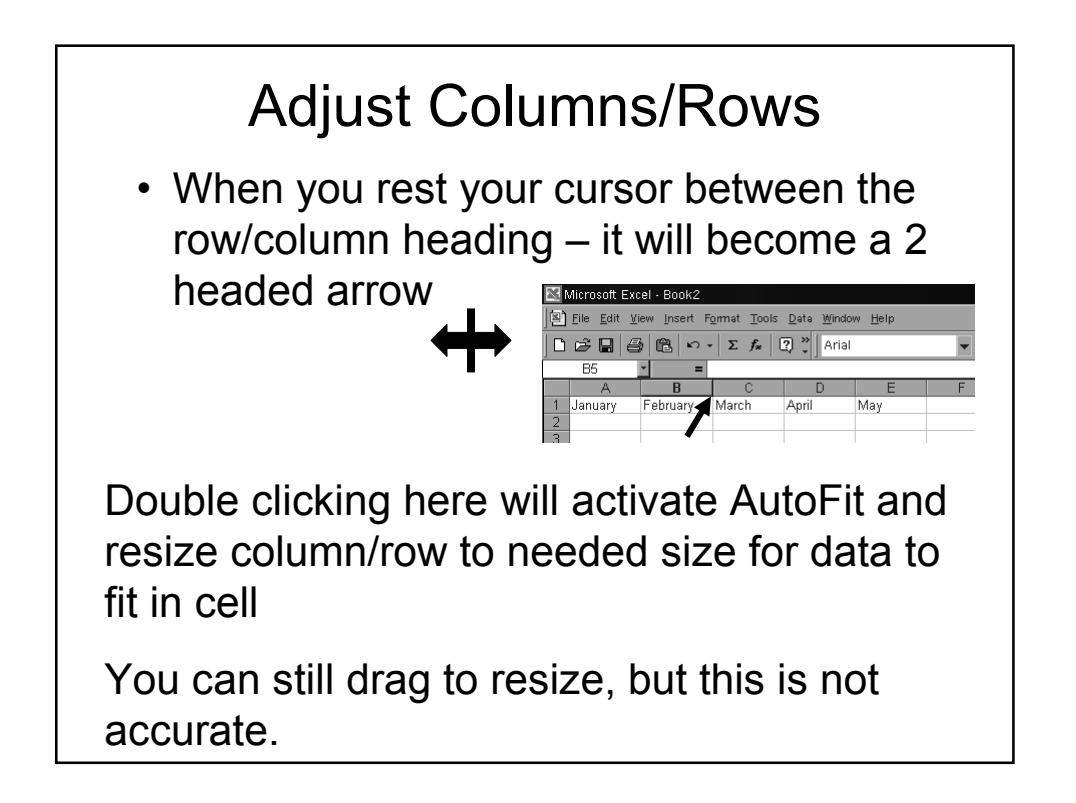

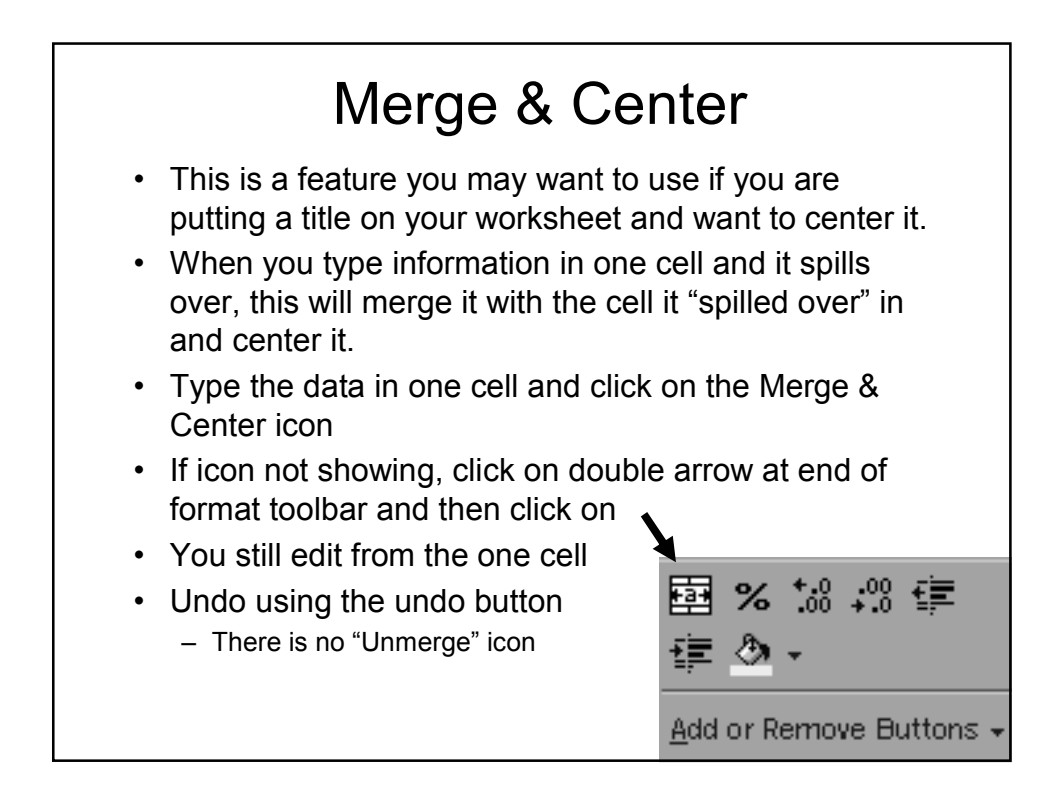

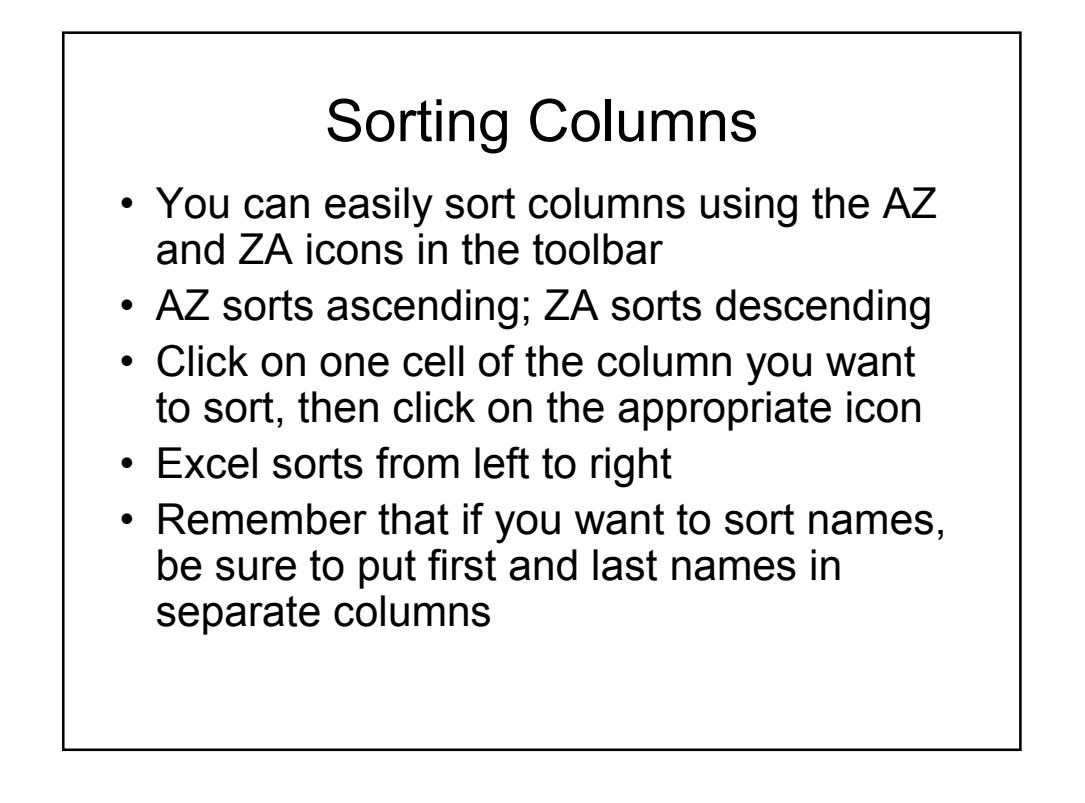

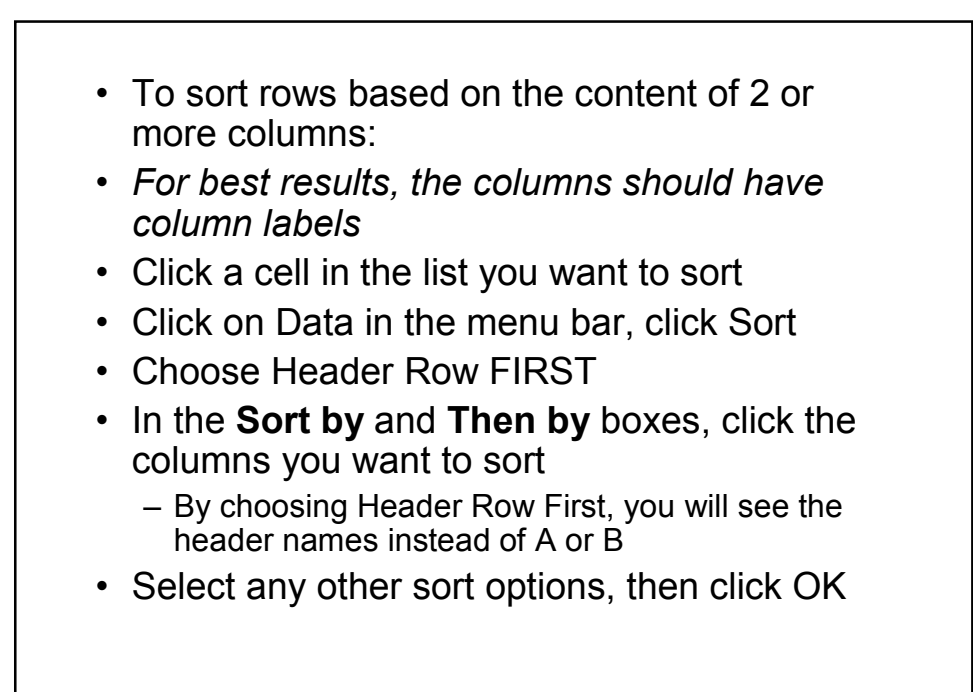

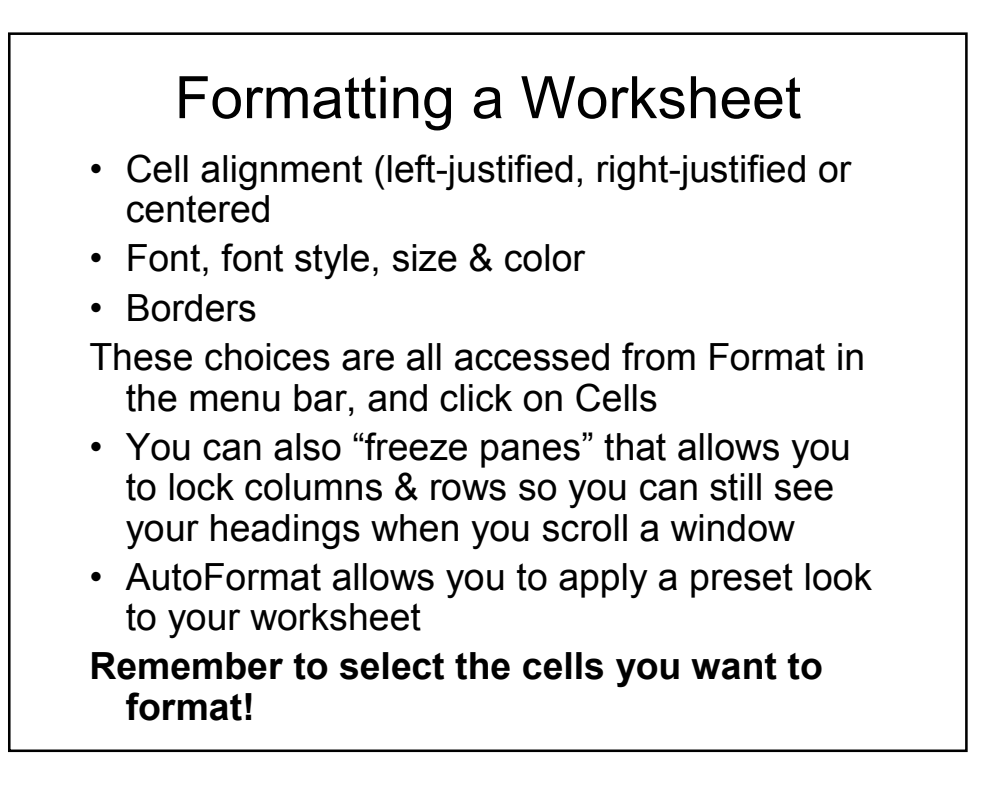

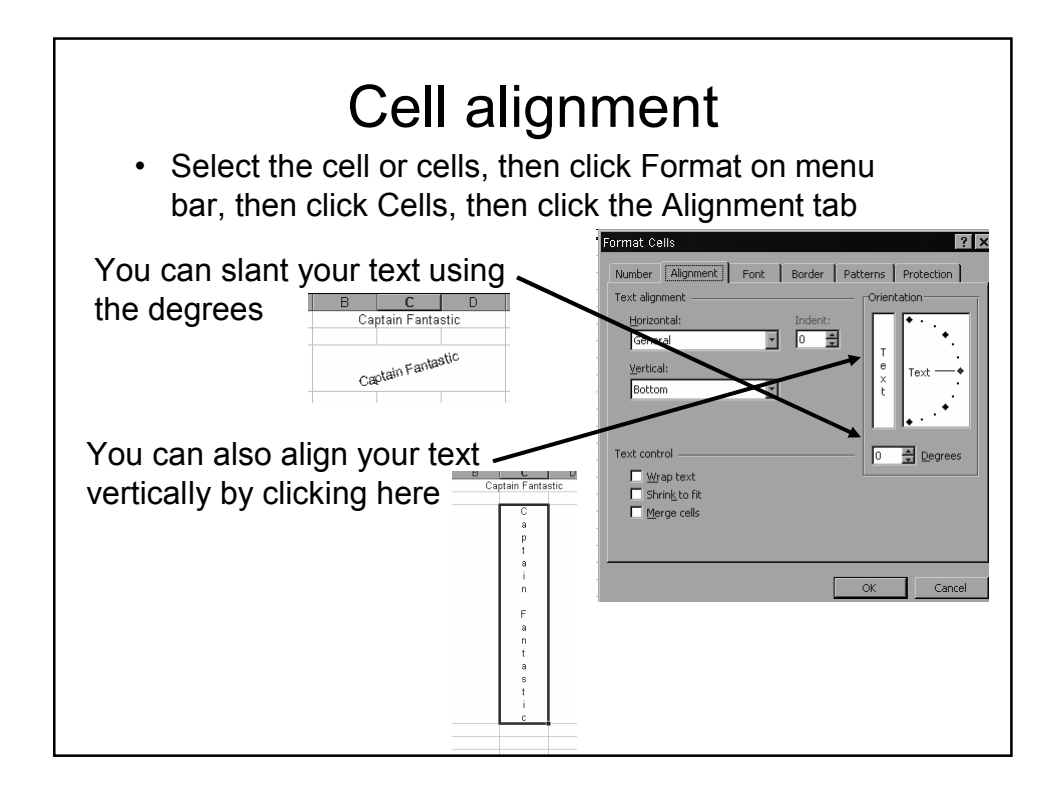

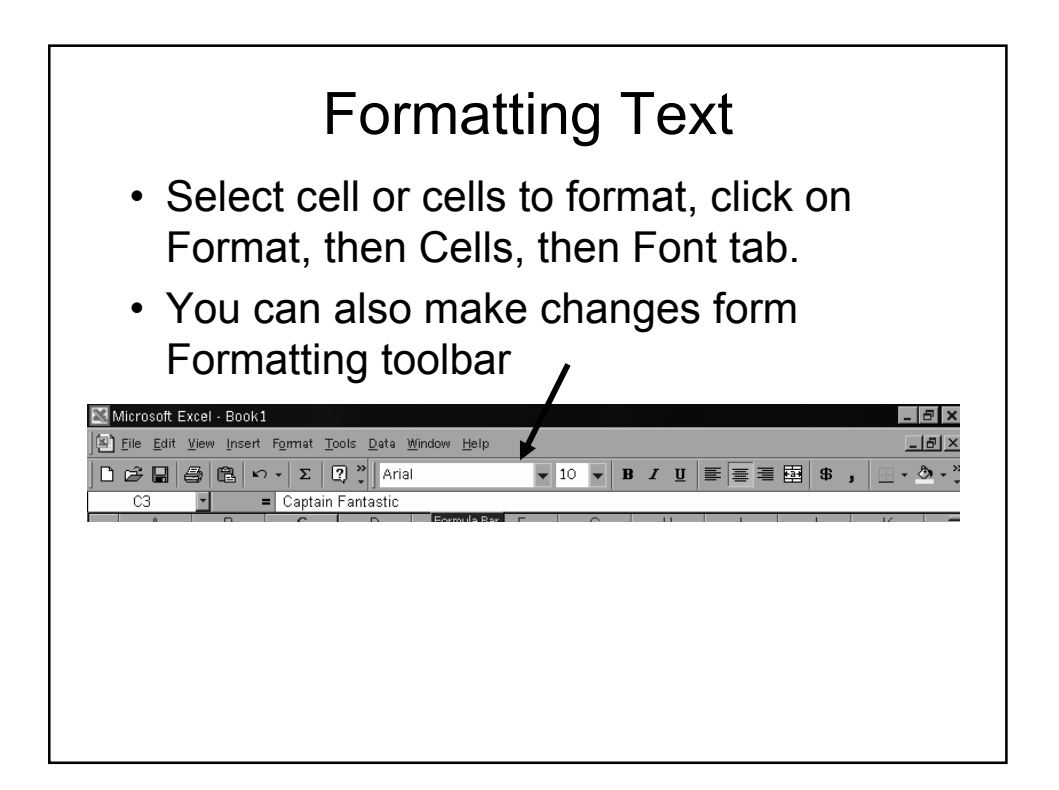

## AutoFormat

- With AutoFormat you can use a predesigned template. It is not suited to complex worksheets, but works well with simple tables.
- Select the range you want to format (using Shift/Click)
- Click Format on the menu bar, then AutoFormat
- Choose a design and click OK

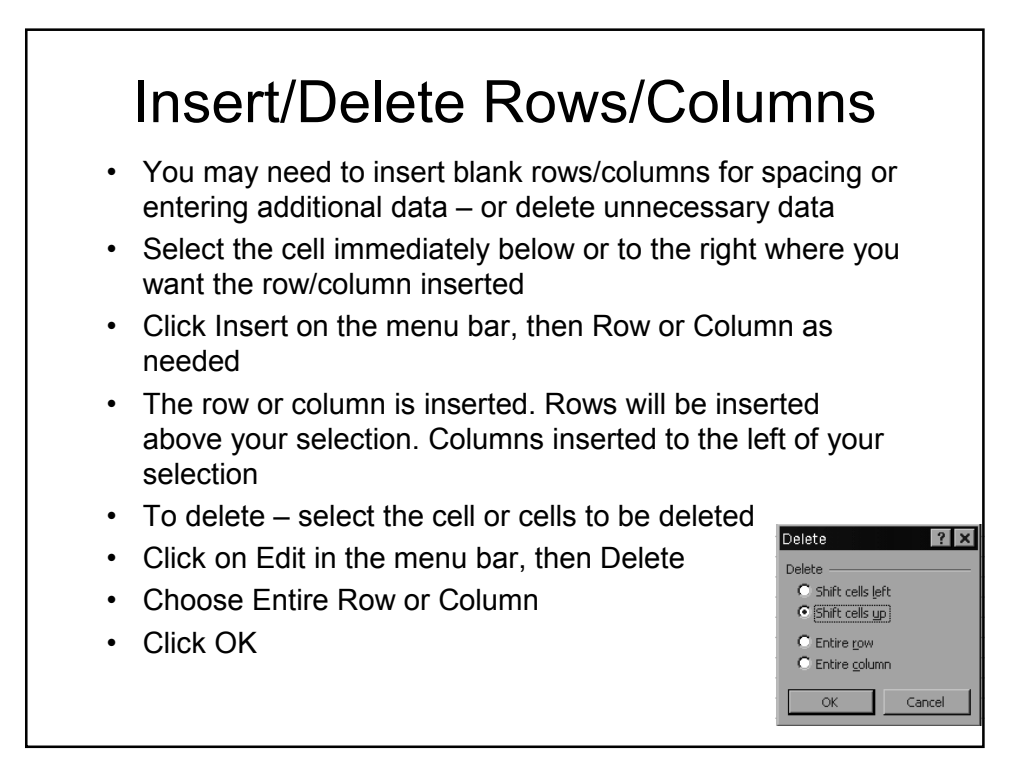

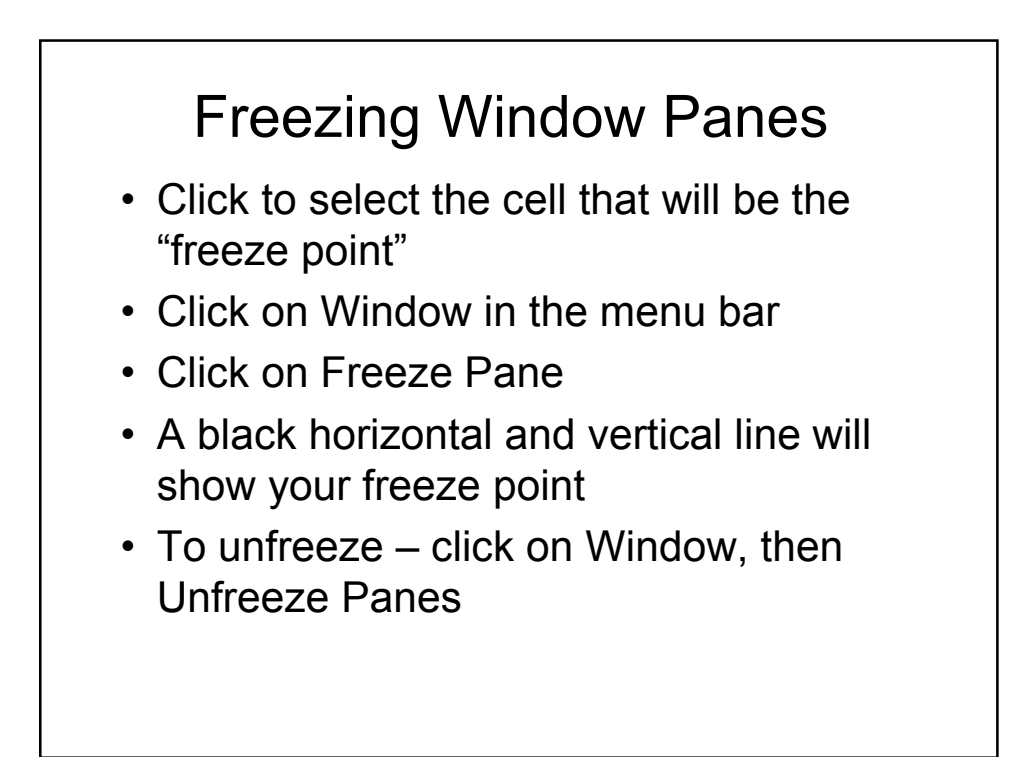

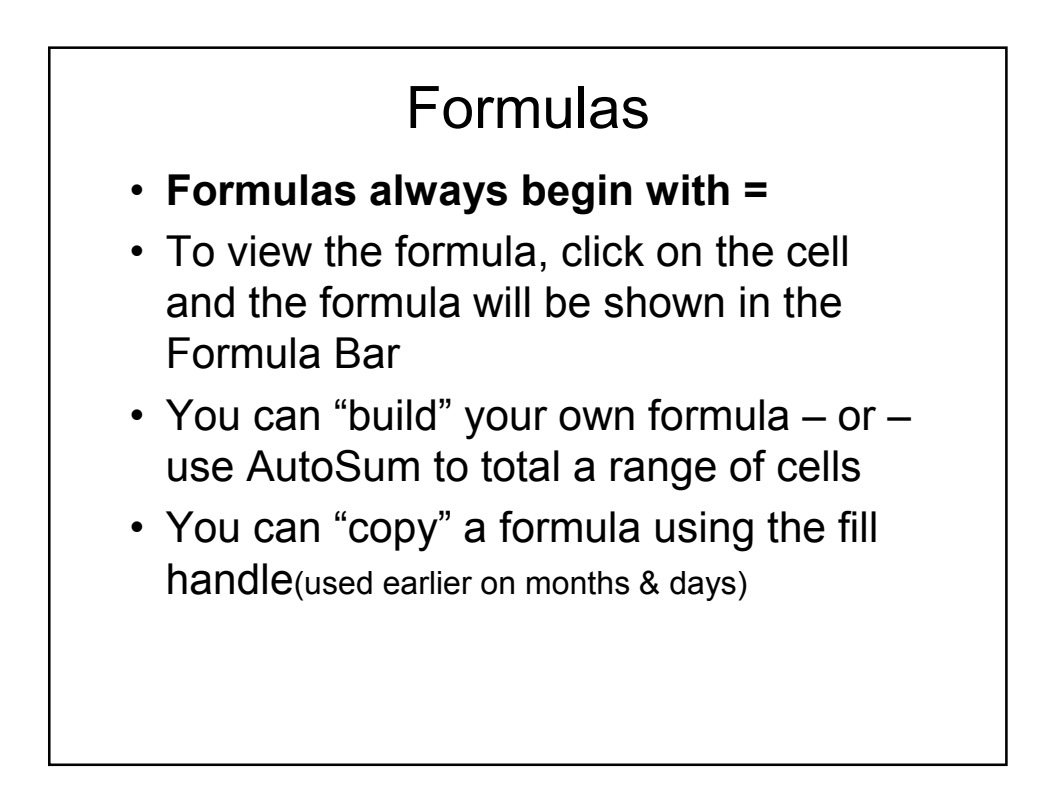

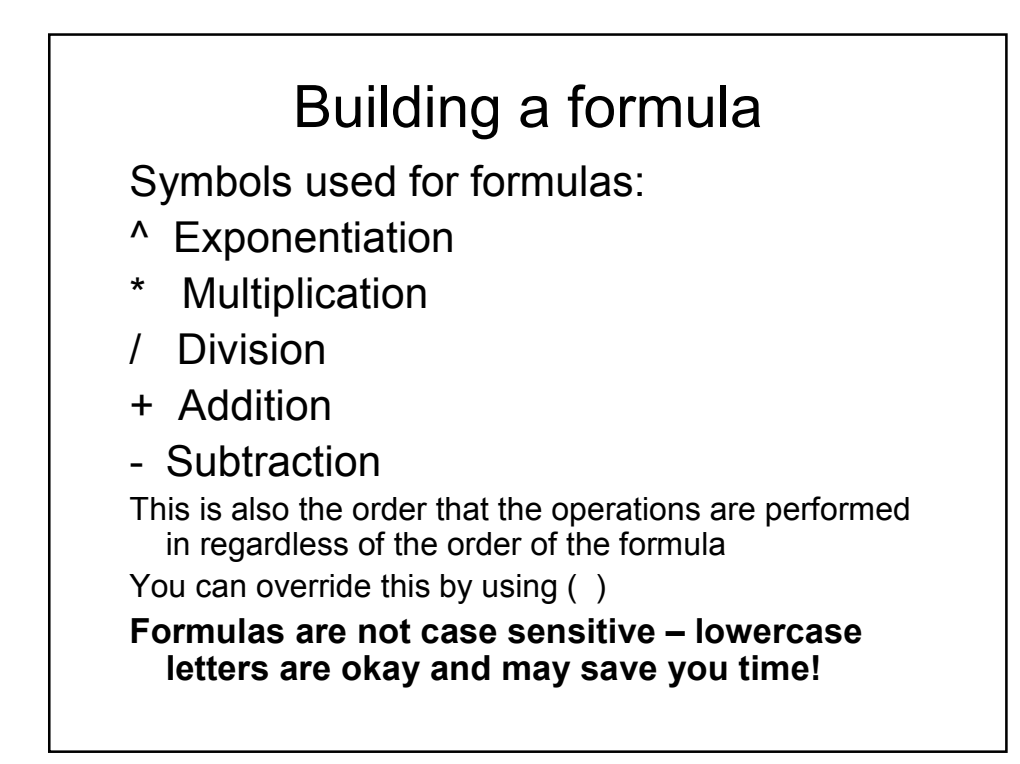

You can enter the formula in the cell or in the Formula Bar. Formulas read from left to right.

You need to use the cell location (C4) in the formula

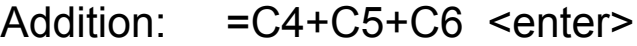

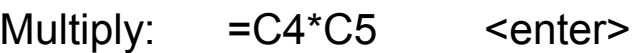

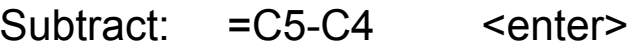

Divide: =C5/C4 <enter>

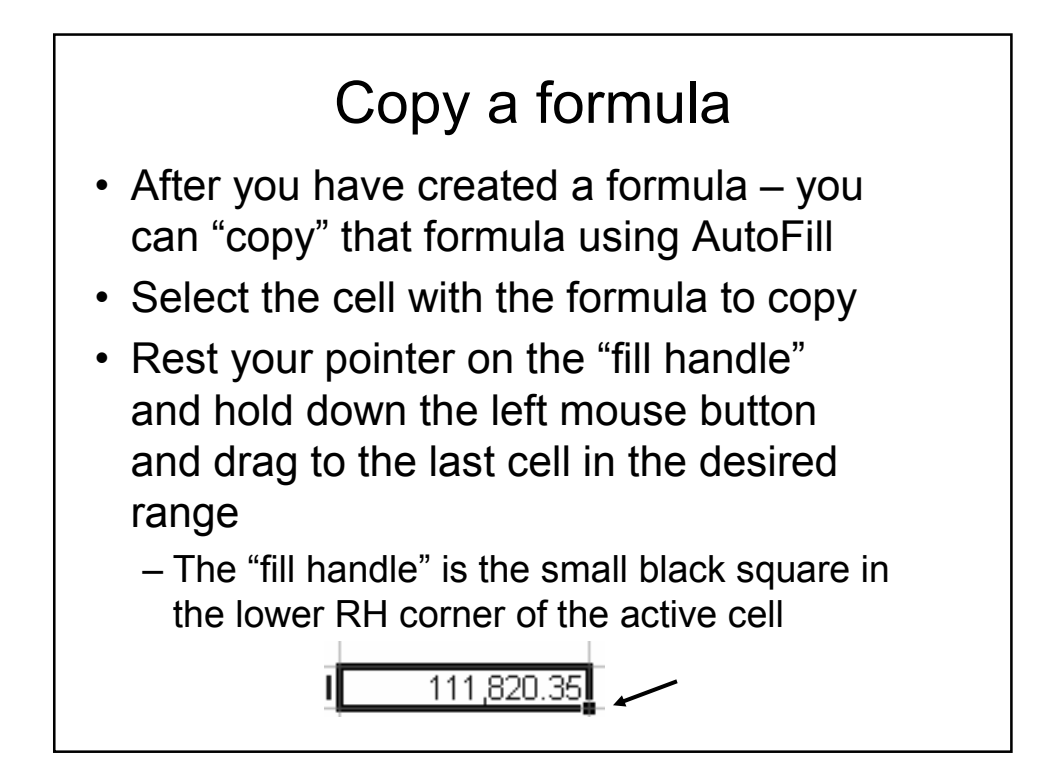

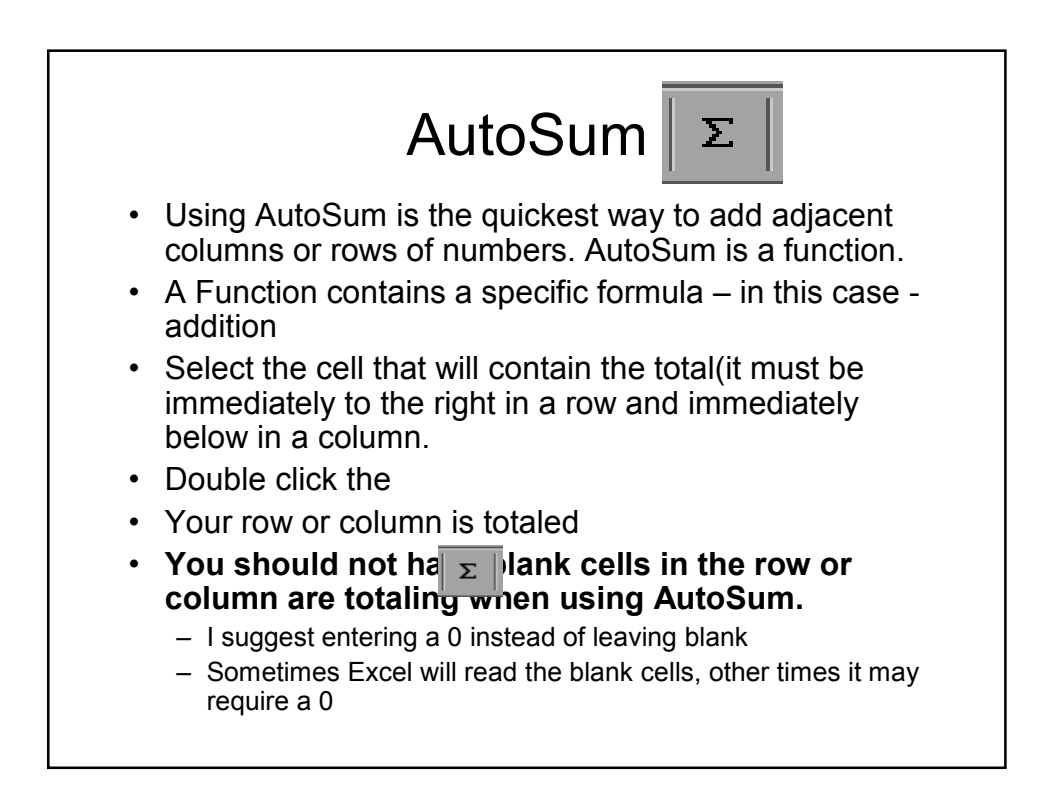

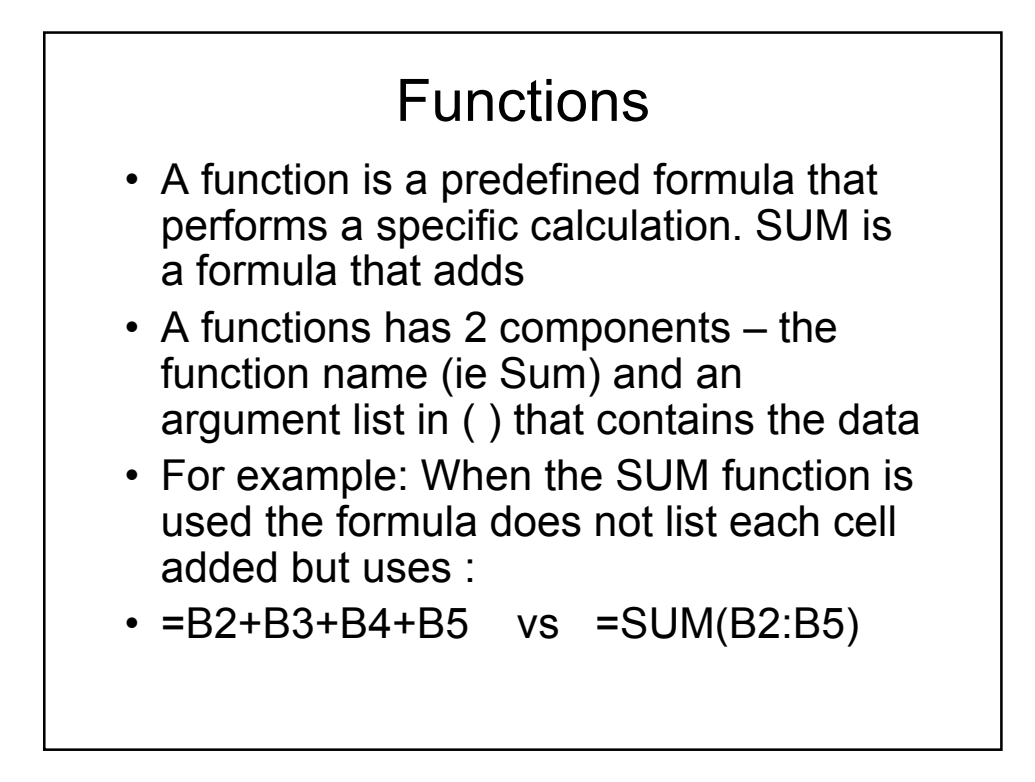

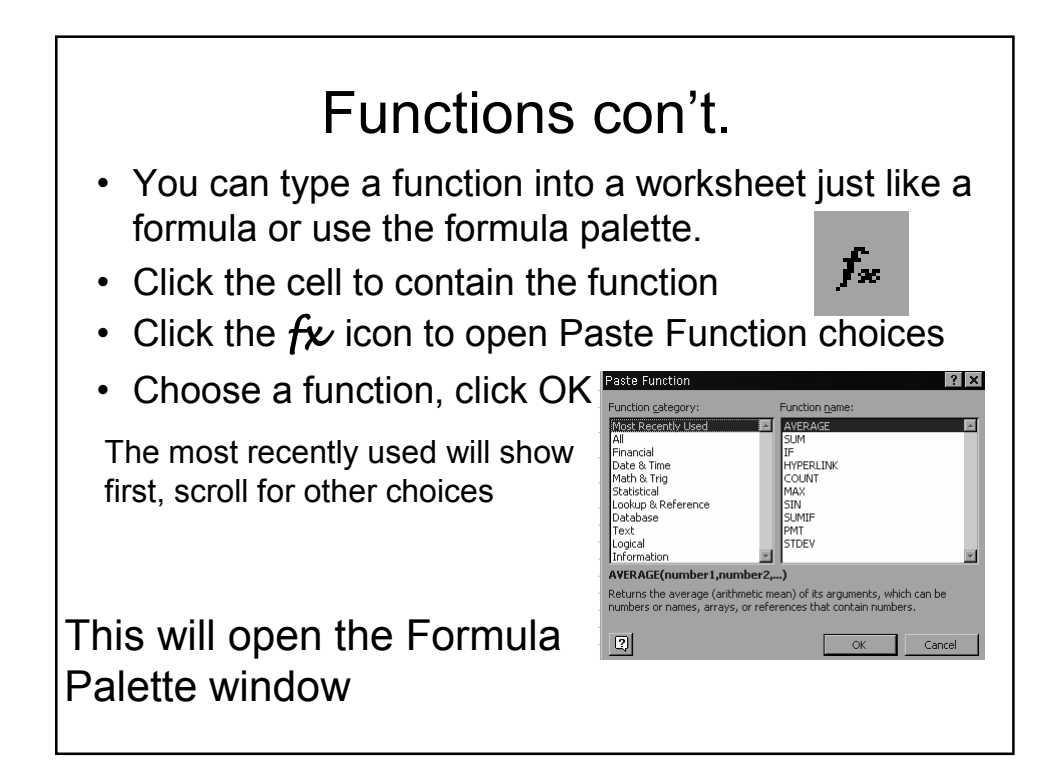

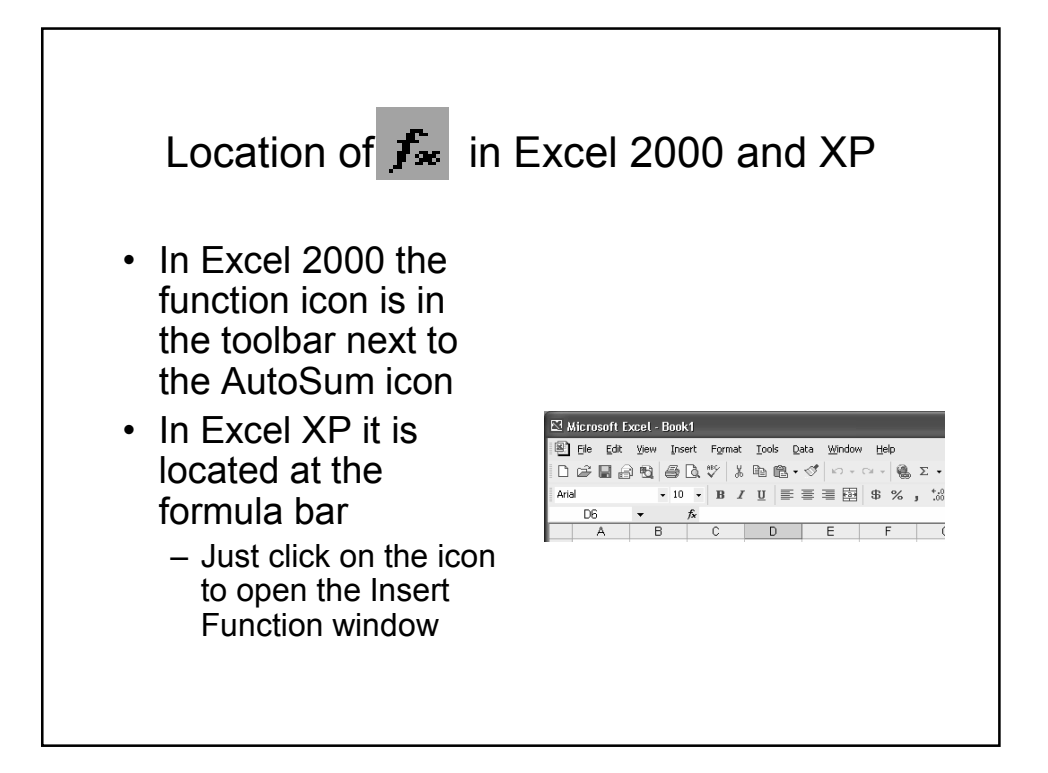

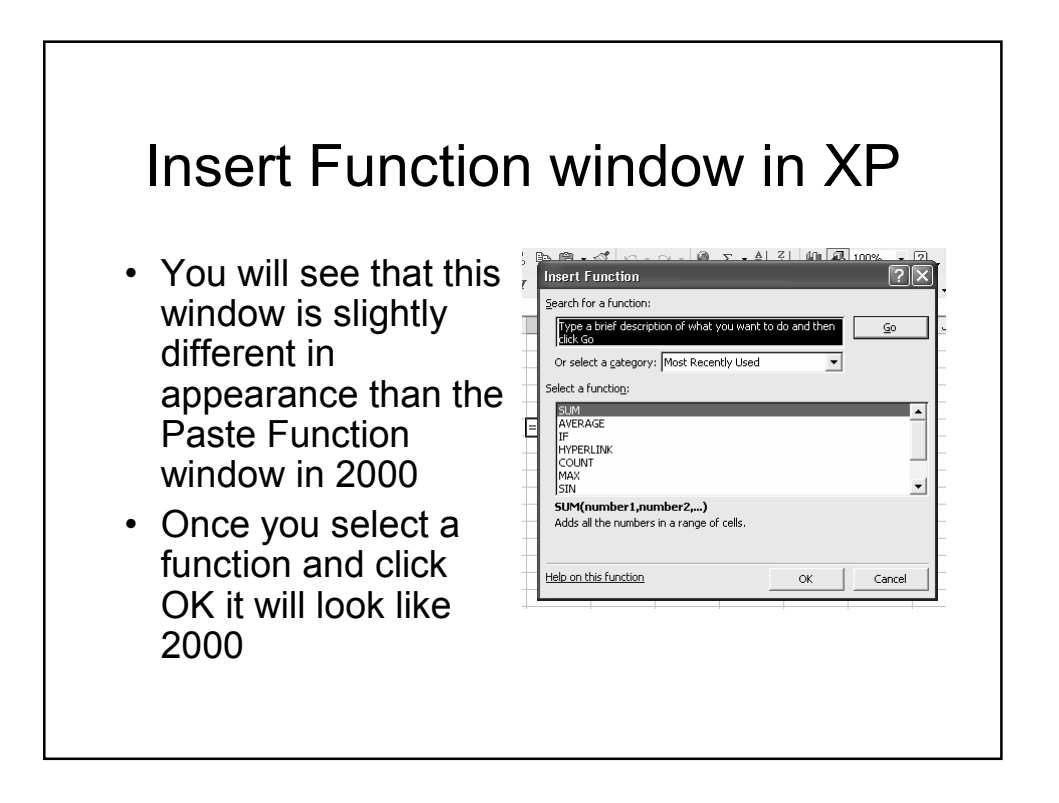

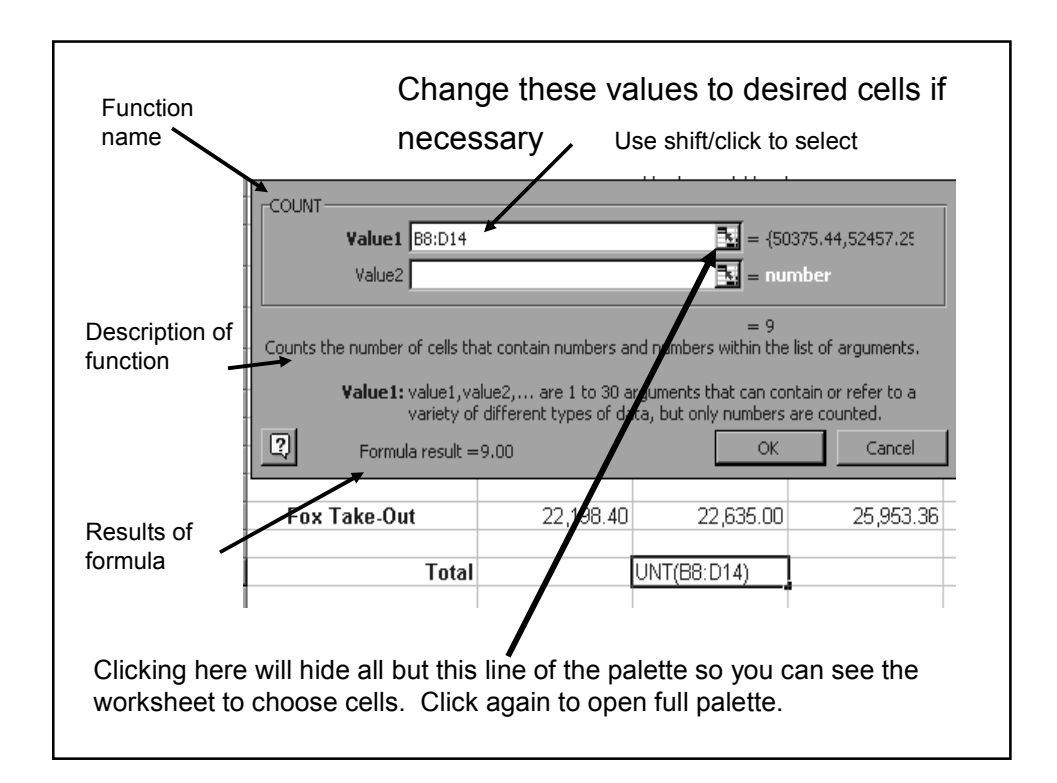

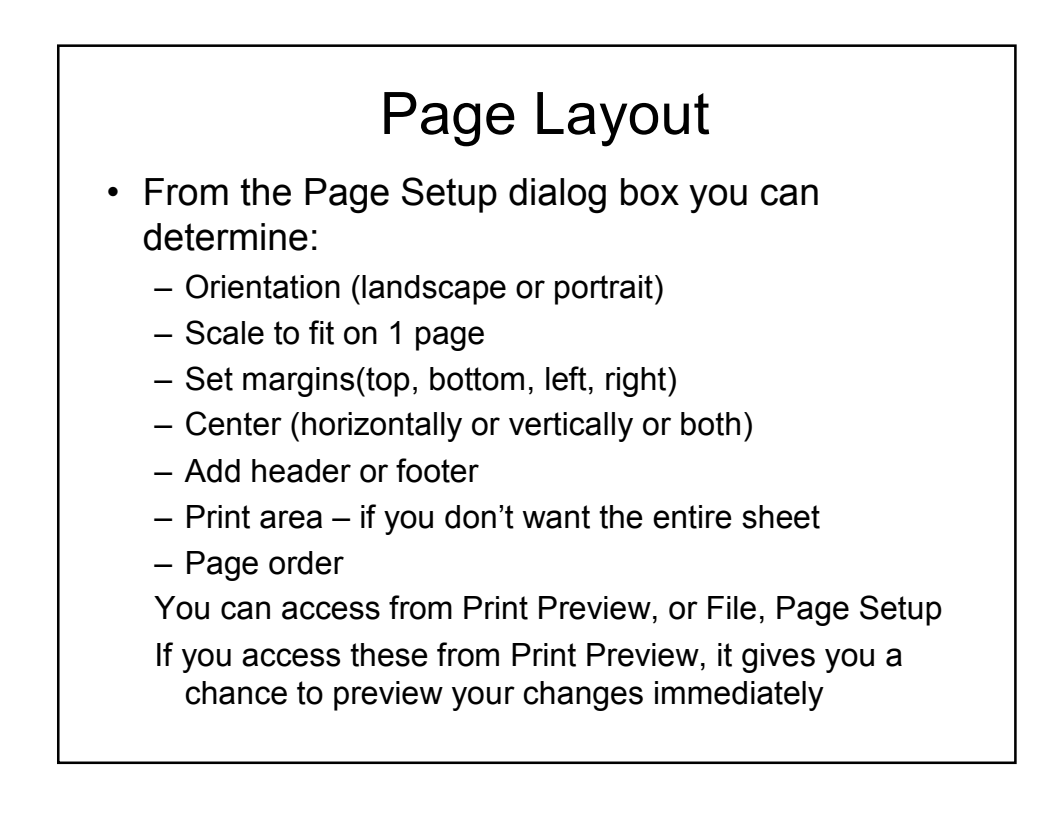

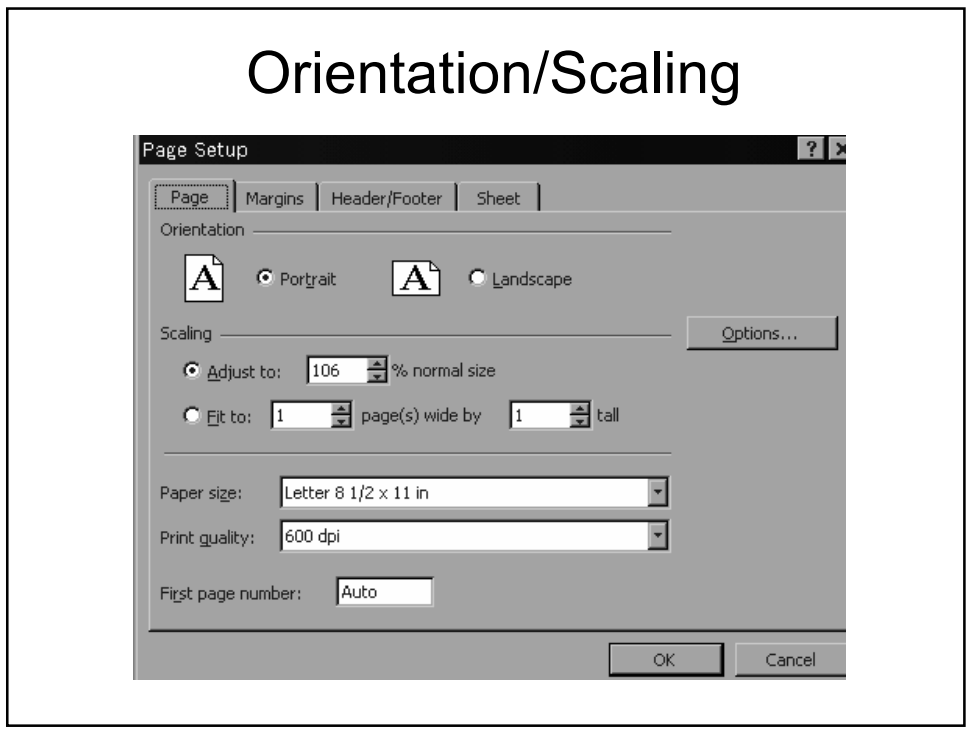

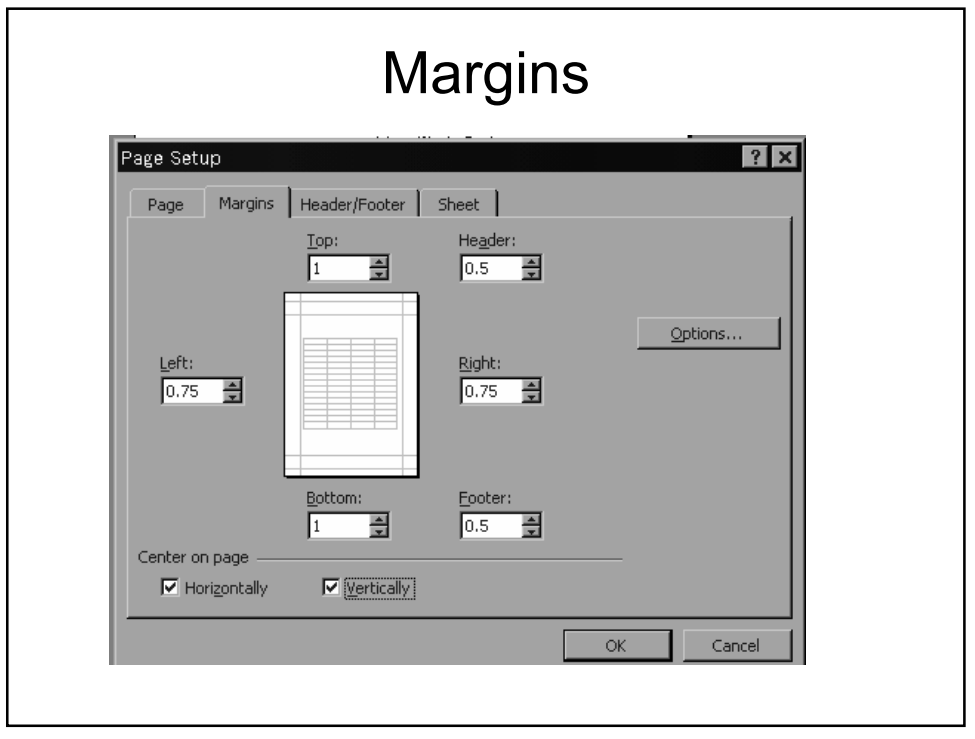

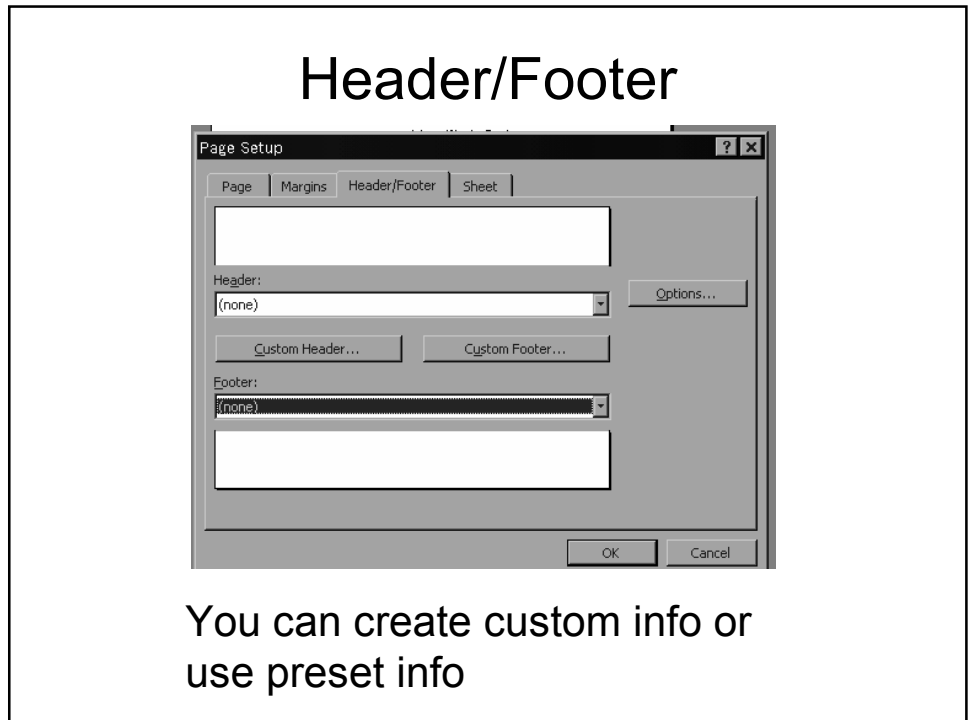

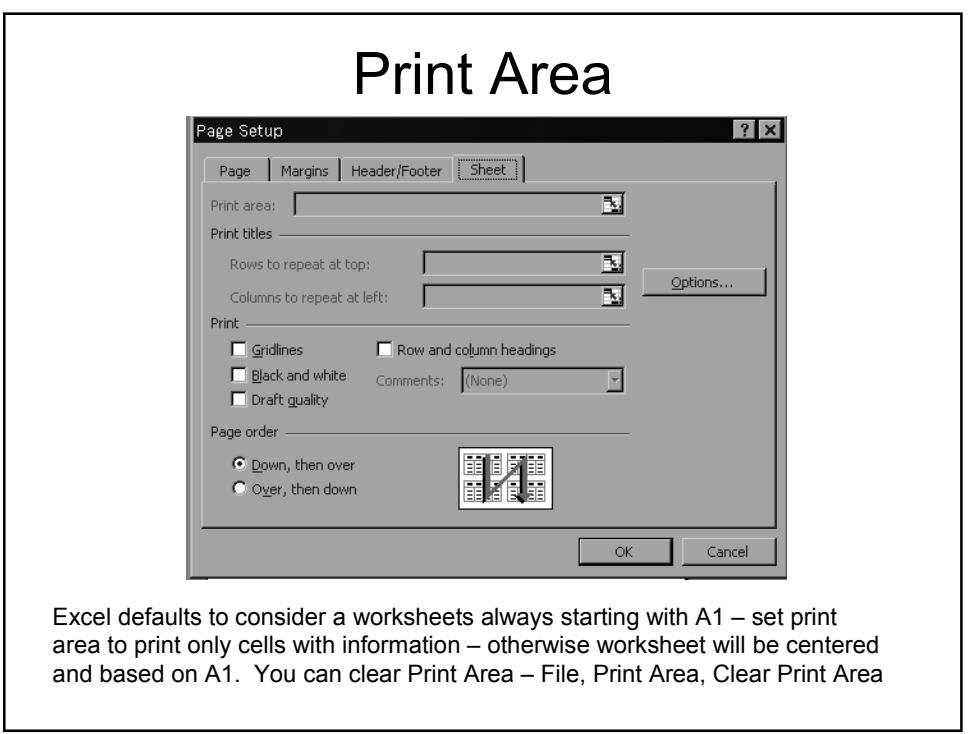

## Setting Print Area

- To set up specific print areas
	- Select the cells to print
	- Click on File, Set Print Area.
	- You can also clear a print area from here
- You can print all worksheets in a workbook
- You can print selected worksheets
- You can print column labels(headers) on each page

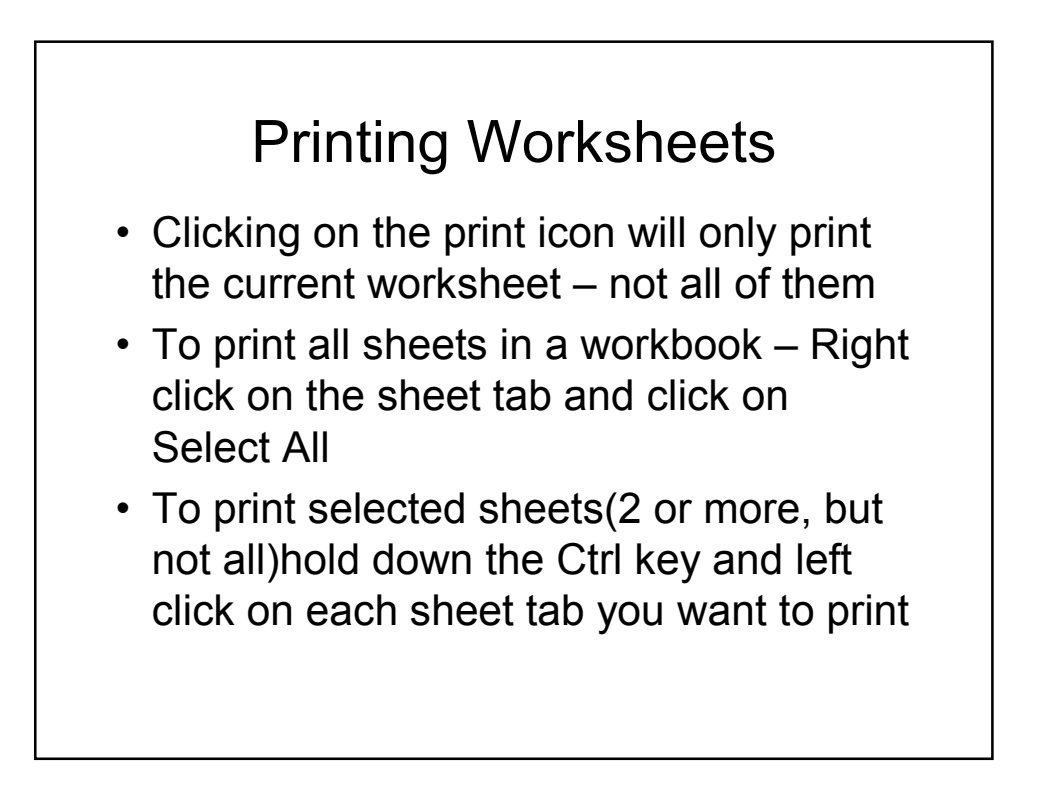

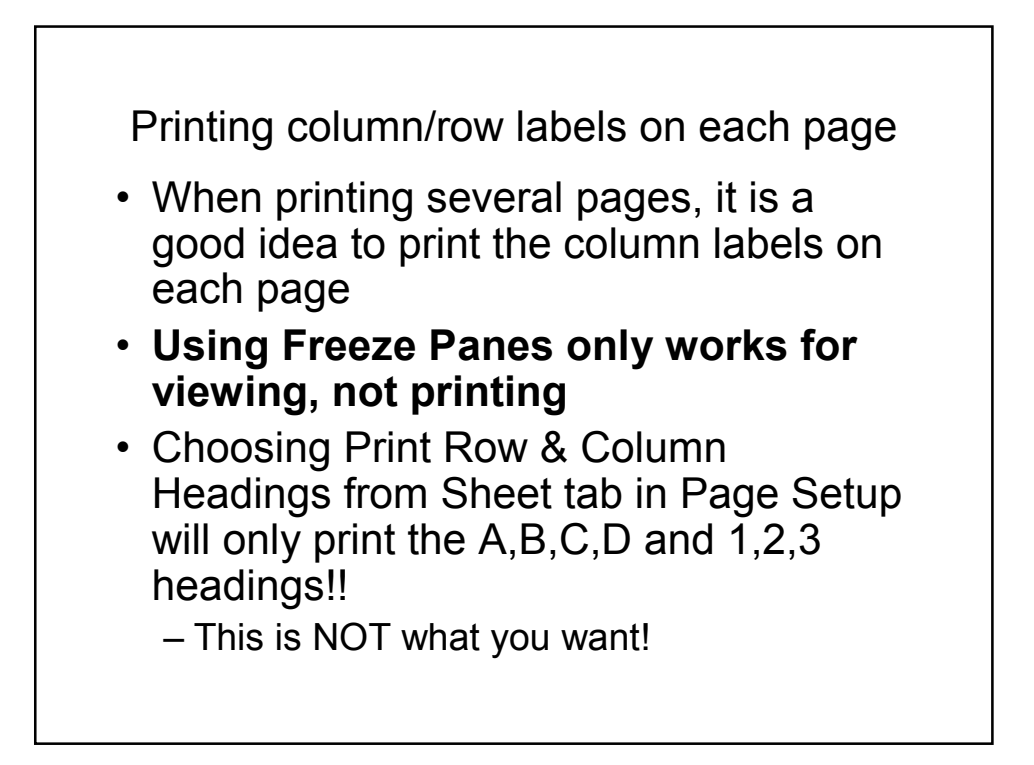

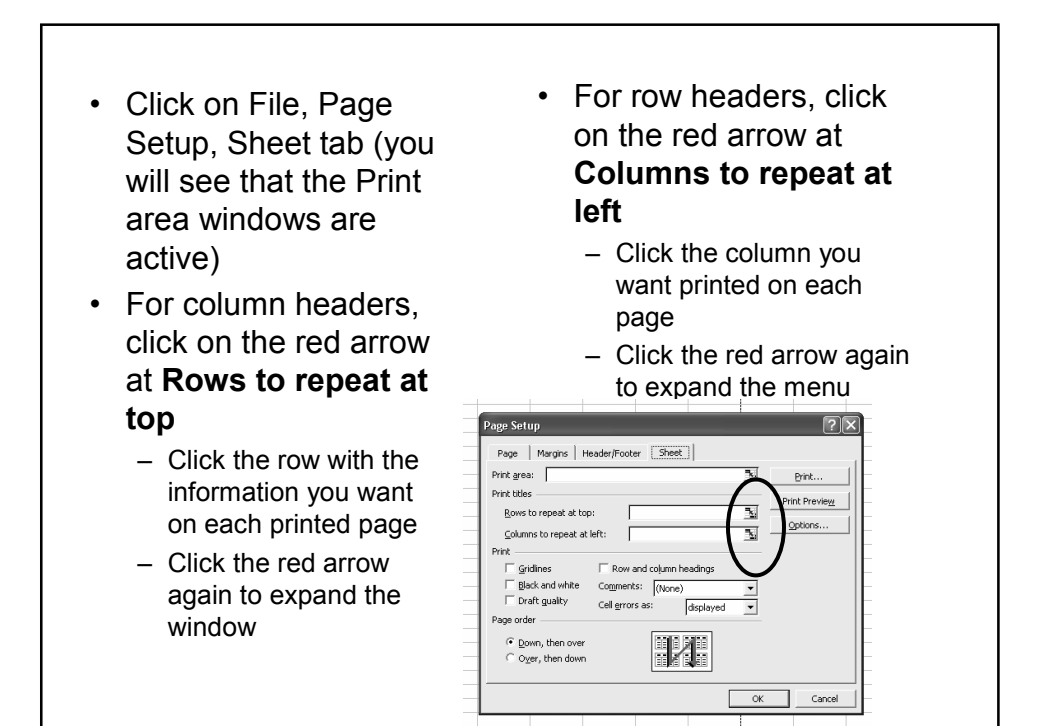

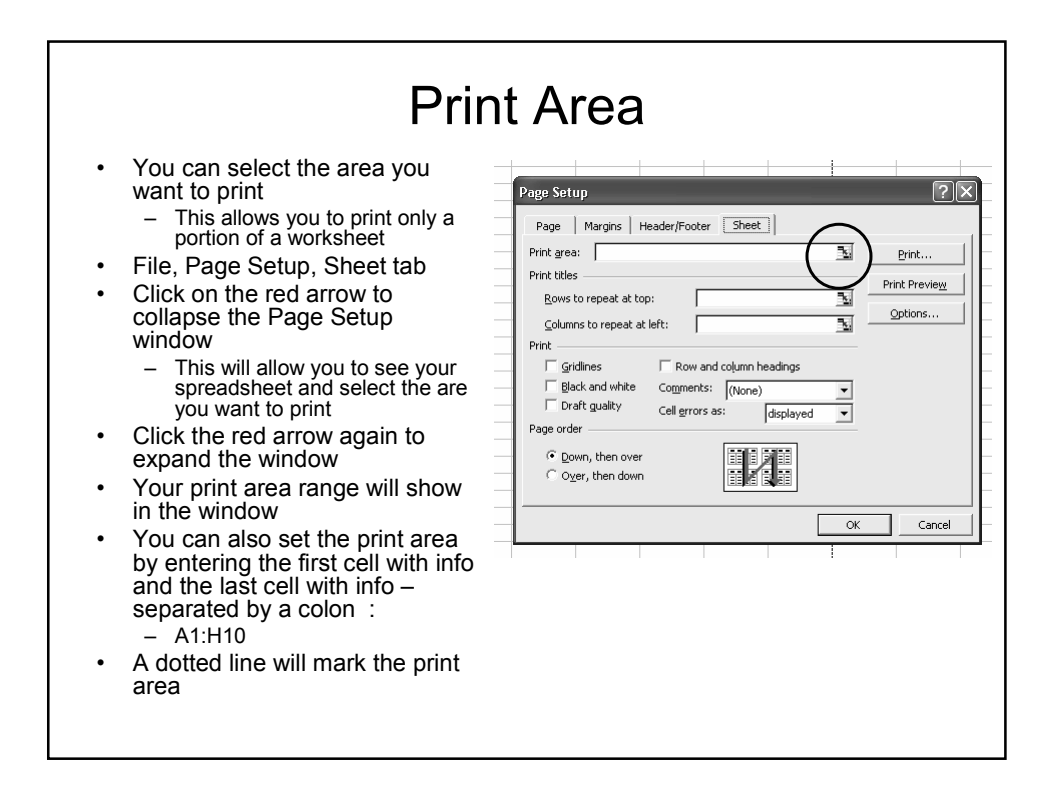

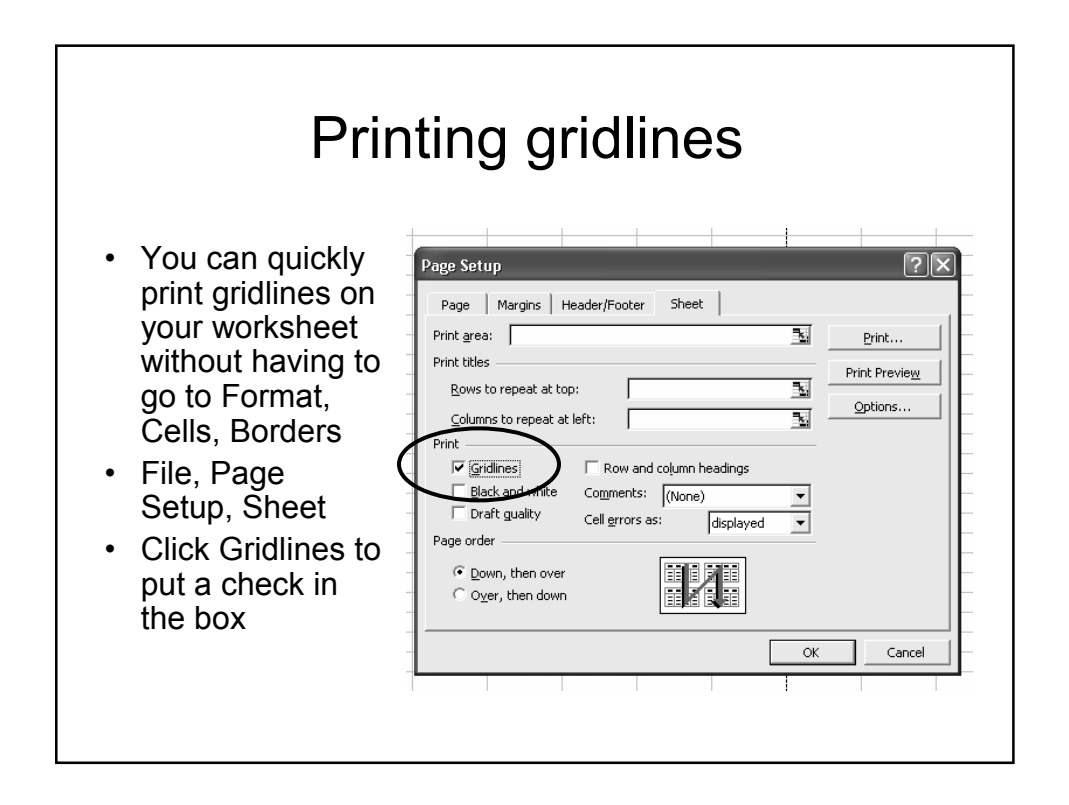